# **Bedienungs**anleitung

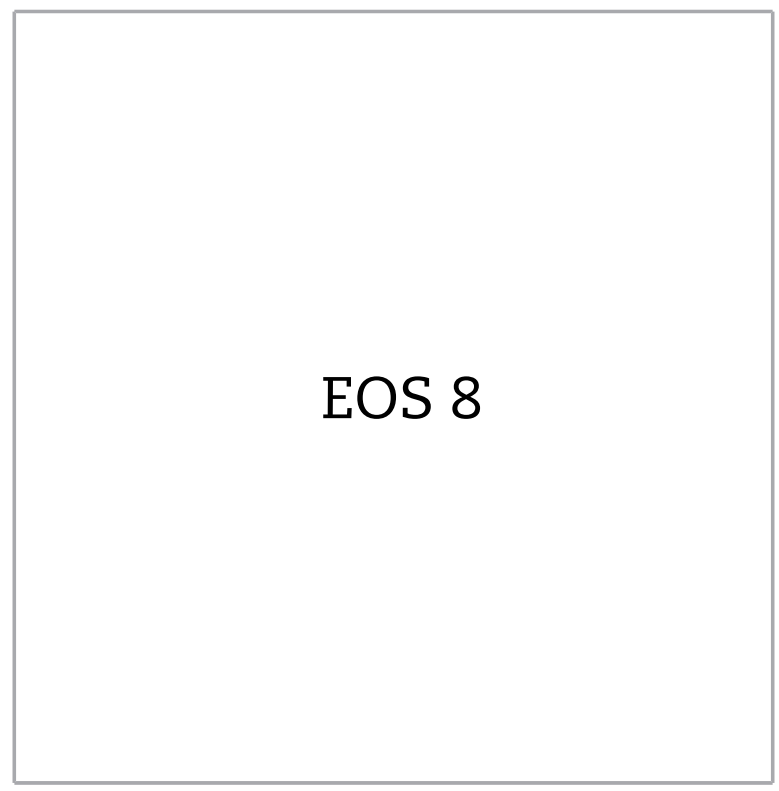

©2021

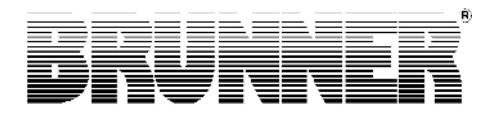

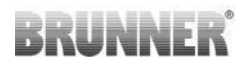

## **INHALT**

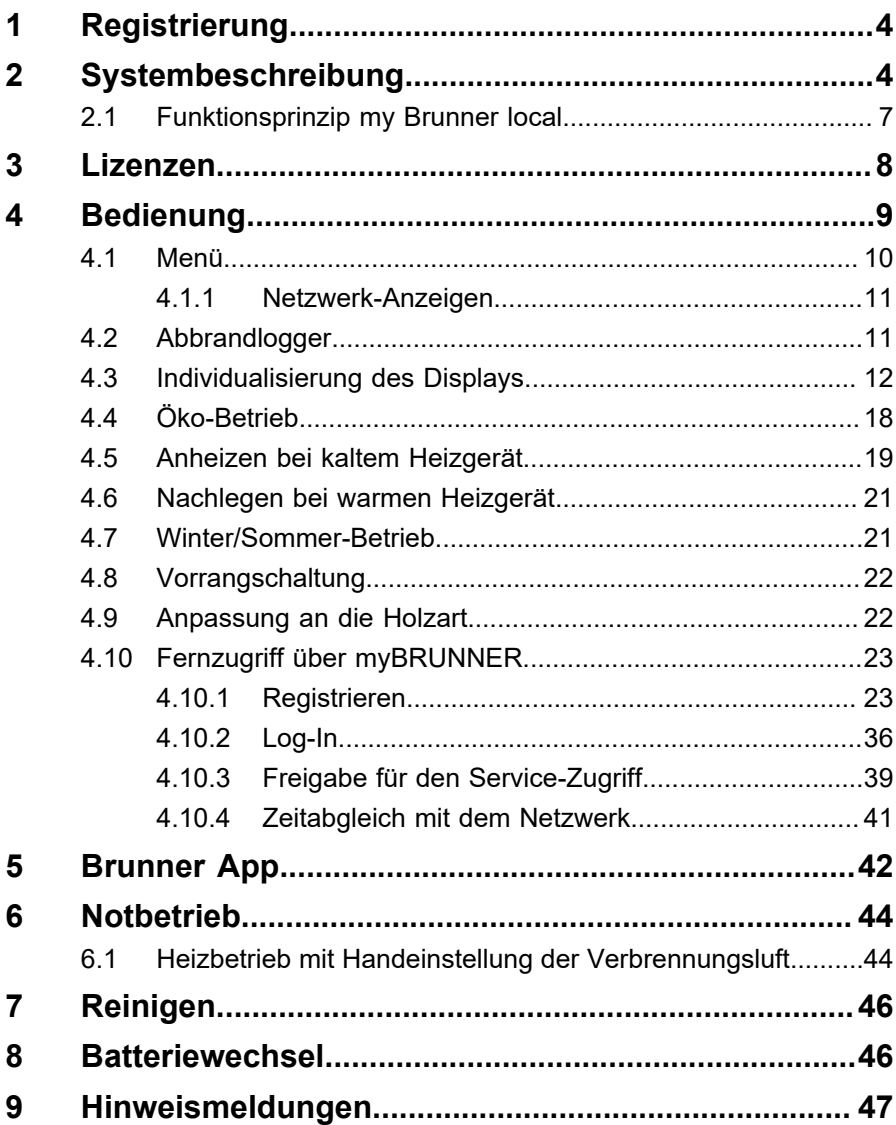

## **BRUNNE**

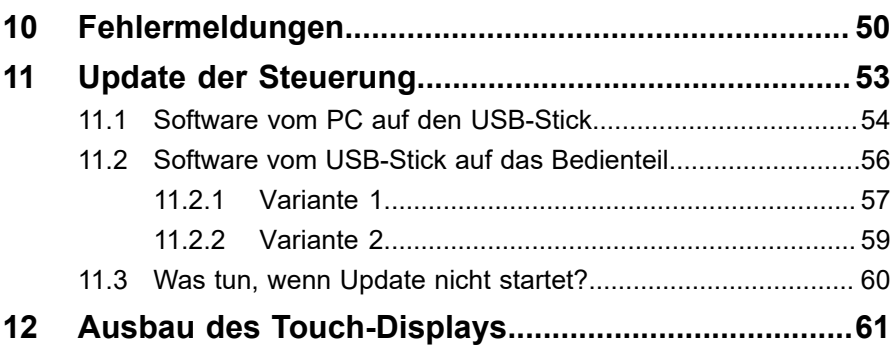

Lesen Sie vor Inbetriebnahme der Ofenanlage unbedingt die Bedienungsanleitung durch und beachten Sie vor allem die Sicherheitshinweise.

Der Aufbau muss durch einen eingetragenen Fachbetrieb erfolgen, da Sicherheit und Funktionsfähigkeit der Anlage vom ordnungsgemäßen Aufbau abhängen. Die jeweils gültigen Fachregeln des Handwerks und die baurechtlichen Vorschriften müssen dabei beachtet werden.

Diese Feuerstätte unterliegt den Bestimmungen der 1. BlmSchV.

Beachten Sie notwendige nationale und Europäische Normen und örtliche Vorschriften.

Altgeräte enthalten Wertstoffe, die einem Recycling zuzuführen sind. Beachten Sie die geltenden nationalen gesetzlichen Vorschriften für die Entsorgung.

Beachten Sie die Feuerungsverordnungen der Länder. Beachten Sie die gültigen nationalen und örtlichen Betriebsbedingungen.

Technische Änderungen vorbehalten!

Bewahren Sie die Bedienungsanleitung gut auf!

*Müll im Ofen = Gift im Garten*

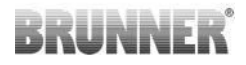

#### **Allgemeine Information**

Bei dieser Steuerung handelt es sich um eine unter LINUX-Basis programmierte Mikroprozessoren-Einheit mit einem hochauflösenden 5,7 Zoll Grafik-Touch-Display.

Mit dieser Technologie werden alle Funktionen selbsterklärend bedient bzw. eingestellt und angezeigt. Dies beinhaltet auch alle weiteren BRUNNER - Komponenten welche über den CAN-Bus angeschlossen wurden.

Der USB-Port auf der Rückseite des Displays dient für das Laden von Updates. Damit kann dauerhaft der neueste Softwarestand aufgespielt und genutzt werden.

## <span id="page-3-0"></span>**1 REGISTRIERUNG**

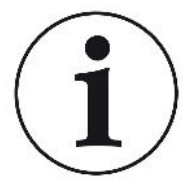

Unter http://produktregistrierung.brunner.de können Sie Ihre EOS 8 unter Angabe der Chargennummer (auf Kartonaußenseite oder Rückseite des Produktbegleitscheins) registrieren.

## <span id="page-3-1"></span>**2 SYSTEMBESCHREIBUNG**

Die EOS 8 stellt Funktionen bereit um komplexe Steuerungsaufgaben in Ofenanlagen realisieren zu können. Optimiert wurden die in der EOS 8 integrierten Funktionen auf den Betrieb einer Ofenanlage mit Kesseltechnik und einem angeschlossenem Pufferspeicher. In Verbindung z.B. mit einer BHZ ist eine komfortable Bedienung der kompletten Anlage von einer Stelle aus möglich.

# **BRUNNER**

Die EOS 8 bietet die Möglichkeit weitere Displays anzuschließen. Dabei kann die Ofenanlage von jedem angeschlossenem Display aus bedient werden. Sind weitere Systeme mit der Bustechnik, wie z.B. eine BHZ vorhanden, so kann über jedes angeschlossene Display die komplette Anlage bedient werden. Hierbei ist die gerade aktive Komponente (z.B. EOS 8) im Vordergrund. Weitere Systeme (z.B. BHZ) können über ein Symbol in der unteren Navigationsleiste des Displays in die Anzeige zur Bedienung geholt werden.

Sämtliche Fühler, Stellglieder, Pumpen, etc. werden an die Steuerplatine der EOS 8 abgeklemmt (außer bei BHZ, EWP). Die Displayeinheit zur EOS 8 wird über eine Verbindungsleitung an die Steuereinheit angeschlossen.

#### **Das Display**

Das Display der EOS 8 ist in drei Bereiche getrennt.

In der oberen Navigationsleiste werden die wesentlichen Funktionen / Bauteile der aktuellen Anwendung als Icons dargestellt. Durch Tippen auf ein Icon kann in das jeweilige Menü gewechselt werden.

In der unteren Navigationsleiste werden rechts das aktuelle Datum und die Uhrzeit eingeblendet. Weiter können dort, sofern vorhanden, die unterschiedlichen Anwendungen (EOS 8, BHZ, etc.) angewählt werden.

Zwischen den beiden Navigationsleisten befindet sich der Bereich in dem die unterschiedlichsten Menüs, Grafiken, Infofelder etc. in Abhängigkeit der gewählten Anwendung / Funktion dargestellt werden. Der Inhalt ist abhängig von der konfigurierten Anlage.

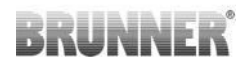

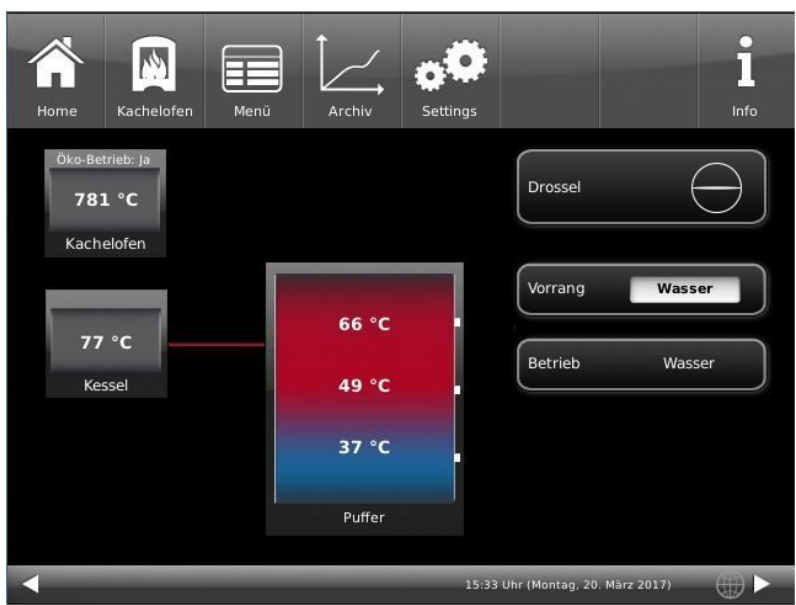

*Abbildung 1: Home-Ansicht EOS 8*

Der Touchscreen der Bedieneinheit kann mit den Fingern bedient werden. Ist dies nicht gewünscht / oder wird dies als nicht praktikabel empfunden, so kann eine Bedienhilfe benutzt werden. Die Bedienung mit einem konventionellen Stift ist nicht möglich. Benötigt wird ein Stift für kapazitive Displays.

**Tipp:** Das Display reagiert nicht auf Druck. Bereits das Annähern mit dem Finger führt unter Umständen zu einer Reaktion. Tippen Sie auf die gewünschte Stelle des Displays und lassen Sie den Finger nicht auf dem Display liegen.

Auf keinen Fall schreibende oder spitze Hilfsmittel zur Bedienung benutzen.

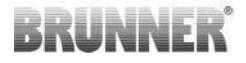

## <span id="page-6-0"></span>**2.1 FUNKTIONSPRINZIP MY BRUNNER LOCAL**

Sie können Ihre Anlage auch bequem über myBRUNNER local erreichen und abfragen. Dazu benötigen Sie mit der myBRUNNER local Funktion keinen Internetzugriff.

Verbinden Sie Ihre Anlage einfach mit dem Hausnetzwerk und greifen Sie direkt und intern über Ihr Intranet auf das Bedienteil der Steuerung zu. Wichtig dabei ist, dass Ihr Endgerät auch mit demselben Hausnetzwerk in Verbindung ist!

HINWEIS: Diese Funktion geht ausschließlich über die myBRUNNER App.

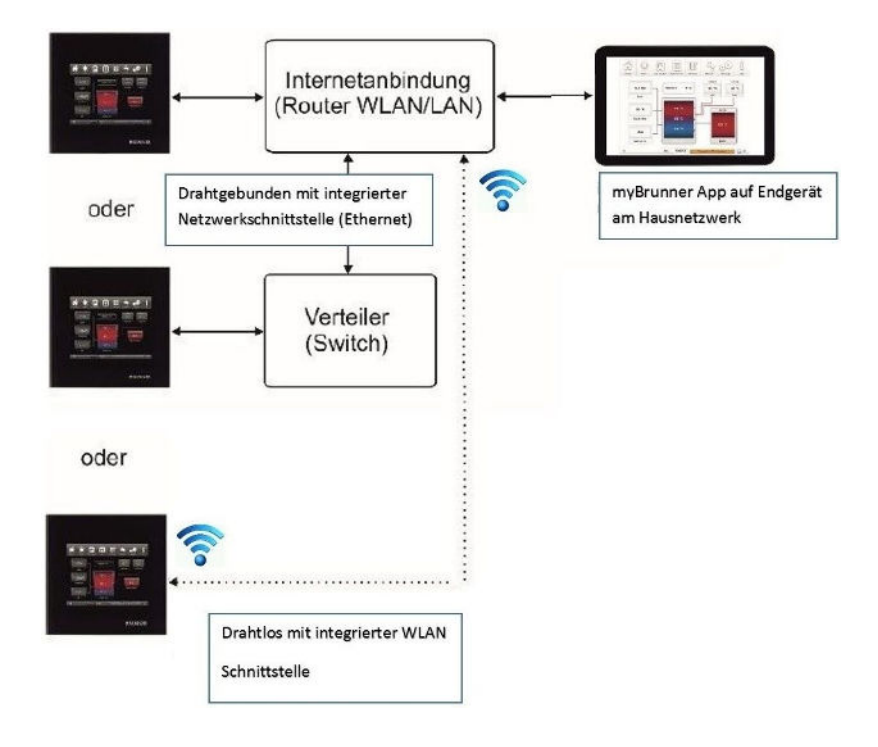

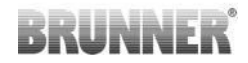

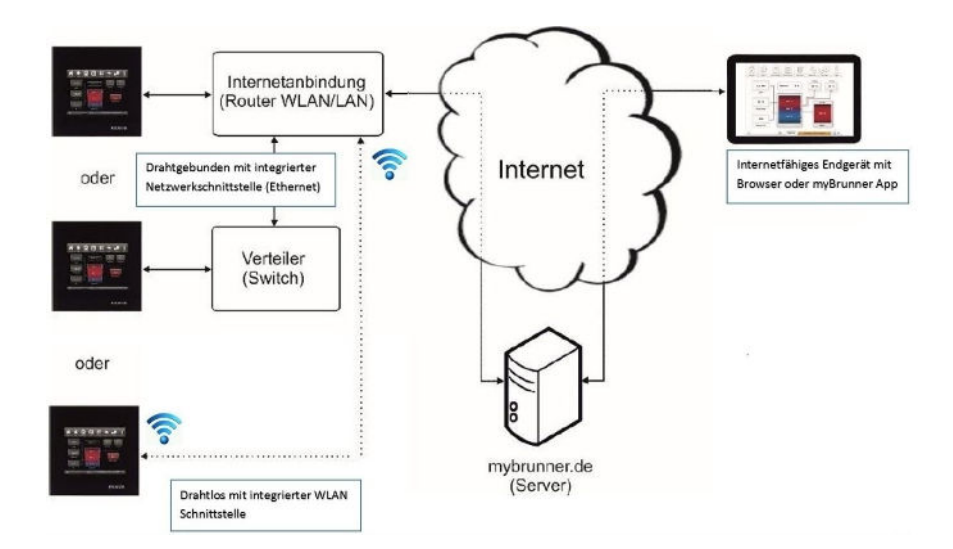

## <span id="page-7-0"></span>**3 LIZENZEN**

Für die Visualisierung unserer Bedienoberfläche verwenden wir ein Open Source Betriebssystem, welches verschiedenen Lizenzmodellen unterliegt.

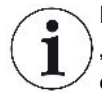

Die in der Software verwendeten Lizenzen können Sie unter dem Menü "**Settings**"→"**Bedienteil**"→"**Lizenzen/Kontakt**" einsehen.

#### **Schriftliches Angebot (Open Source Software)**

Unser Produkt enthält Software und Quelltexte, die nach den Bedingungen der GNU General Public License, version 2 (GPLv2), version 3 (GPLv3), the GNU Lesser General Public License, version 2.1 (LGPLv2.1), version 3 (LGPLv3) und anderen Open Source Lizenzen lizensiert sind.

#### **Written Offer**

#### **(open source software)**

Our product contains software and sourcecode whose rightholders license it under the terms of the GNU General Public License, version 2 (GPLv2), version 3 (GPLv3), the GNU Lesser General Public License, version 2.1 (LGPLv2.1), version 3 (LGPLv3) and other open source software licenses.

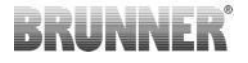

Wenn Sie uns eine Anfrage für den lizensierten Quellcode der Software senden wollen, benutzen Sie bitte folgende Anschrift: Ulrich Brunner GmbH Zellhuber Ring 17-18 84307 Eggenfelden info@brunner.de Auf Anfrage senden wir Ihnen eine CD-ROM

mit den zur Verfügung gestellten Quelltexten. Sie müssen die Kosten für das Material, die Verpackung und die Lieferung tragen. Das Angebot gilt für mindestens drei Jahre gerechnet vom Zeitpunkt der Auslieferung des Produktes, auf dem die Software installiert ist, und solange wir Ersatzteile und Kundendienst für dieses Produkt anbieten können, bzw. vom Zeitpunkt des Downloads der Software von unserer Homepage. Bitte geben Sie bei Ihrer Anfrage auch das

Model des Gerätes an, für welches Sie die Quelltexte erhalten wollen.

If you send us a request for oversending the licensed source code of the software, please use the following address: Ulrich Brunner GmbH Zellhuber Ring 17-18 84307 Eggenfelden info@brunner.de Upon request, we will send you a CD-ROM with the provided source codes. You have to pay the costs for material, packaging and delivery. The offer is valid for at least three years from the date of delivery of the product on which the software is installed, and as long as we can offer spare parts and customer service for this product, or from the time of downloading the software from our homepage. Please include the type of product for which

you want to receive the source code in your request.

## <span id="page-8-0"></span>**4 BEDIENUNG**

Die Bedienung der EOS 8 erfolgt komplett über das angeschlossene Display / den angeschlossenen Displays. Von hier aus können sämtliche Geräte erreicht werden, die an den Datenbus angeschlossen sind. Vorhandene Geräte werden in der unteren Navigationsleiste gezeigt.

Die EOS 8 stellt somit ein komplexes System dar, in dem sämtliche verbundenen Geräte berücksichtigt werden. Da einzelne Funktionen prinzipiell von verschiedenen Geräten übernommen werden können (z.B. Pumpensteuerung) wird die betreffende Funktion immer von dem Gerät übernommen, dass dafür am besten geeignet ist. An den anderen Geräten wird die Funktion dann ausgeblendet und steht dort nicht zur Verfügung.

In dieser Anleitung können aufgrund der genannten Komplexität nicht sämtliche Kombinationen aus Geräten und Funktionen behandelt werden, weshalb hier die grundsätzliche Vorgehensweise zur Bedienung erläutert wird.

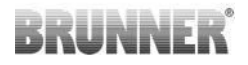

In der unteren Navigationsleiste werden die angeschlossenen Geräte und in der oberen Navigationsleiste die dazu aktivierten Funktionen eingeblendet. Durch kurzes Antippen der Icon's kommt man in die jeweiligen Infomenüs bzw. zu möglichen Parametereinstellungen.

Unter 'Settings' finden Sie die Möglichkeiten die EOS 8 zu konfigurieren und an Ihre Ofenanlage anzupassen. Nach Anwahl des Menüpunktes geben Sie bitte den PIN 9999 ein.

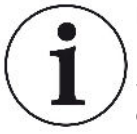

Bevor Sie unter 'Settings' Einstellungen verändern, sollten Sie einen USB-Stick anschließen (auf der Rückseite des Displays) und unter Settings / Anlage / Sicherung erstellen die aktuellen Einstellungen sichern.

## <span id="page-9-0"></span>**4.1 MENÜ**

Im Menü können einige Grundfunktionen der EOS eingestellt bzw. angesehen werden.

Die zur Verfügung stehenden Möglichkeiten hängen von der konfigurierten Ofenanlage ab.

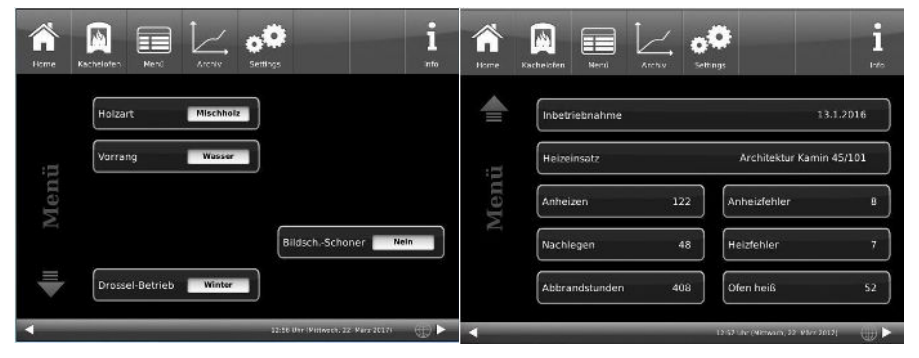

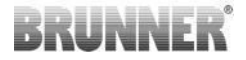

### <span id="page-10-0"></span>**4.1.1 NETZWERK-ANZEIGEN**

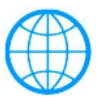

Anzeige bei einer myBRUNNER-Verbindung

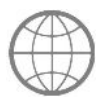

Anzeige für eine bestehende Netzwerk-Verbindung, egal ob WLAN oder LAN.

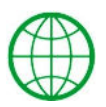

Anzeige bei einer myBRUNNER-Local-Verbindung

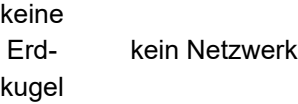

## <span id="page-10-1"></span>**4.2 ABBRANDLOGGER**

Schaltfläche **Menü** - 2. Seite

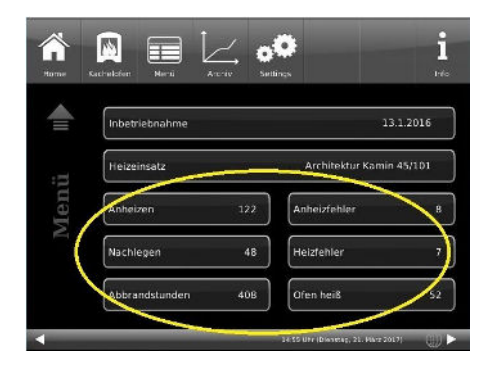

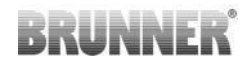

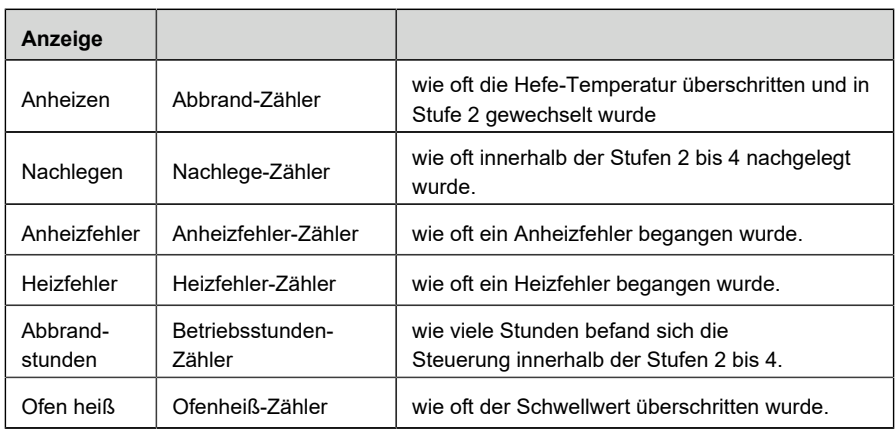

## <span id="page-11-0"></span>**4.3 INDIVIDUALISIERUNG DES DISPLAYS**

Das Display der EOS 8 ist durch verschiedene Darstellungsmöglichkeiten individualisierbar.

In diesem Kapitel werden alle Einstellungsmöglichkeiten der Display-Darstellung beschrieben.

Berühren Sie die Schaltfläche **Settings** und geben Sie Ihren PIN-Code ein.

Folgen Sie dem Pfad: **Settings** (Code 9999) / **Bedienteil** / **Einstellungen** und es erscheint folgendes Fenster:

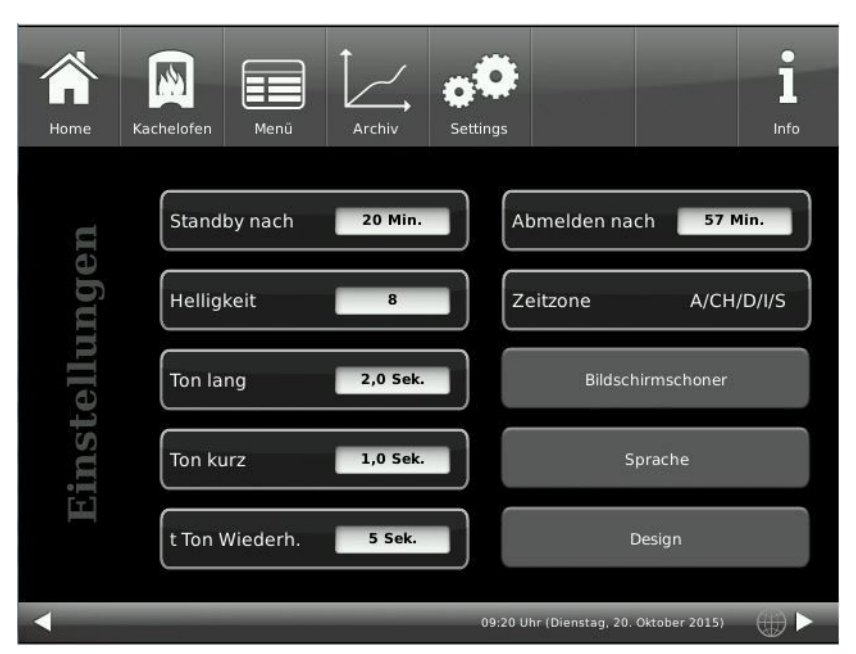

Ihr Einstellungsfenster zur Einstellung der Zeitspanne zum Erscheinen des Bildschirmschoners erscheint:

#### **Bildschirmschoner erscheint automatisch nach .... Minuten**

1. Folgen Sie dem Pfad im Display:

Settings / Bedienteil / Einstellungen / Standby nach

2. Durch das Drücken auf die weiß hinterlegte Fläche bei **Standby nach ....** erscheint ein neues Fenster;

3. Stellen Sie die gewünschte Zeit - in Minuten - ein: a) durch Antippen von **+** oder  oder

b) durch Schieben des Reglers nach rechts oder links und es erscheint auch die Minuten-Angabe unter dem Balken

4. Zur Bestätigung drücken Sie **O.K.**;

 $\rightarrow$  Die Einstellung wird übernommen.

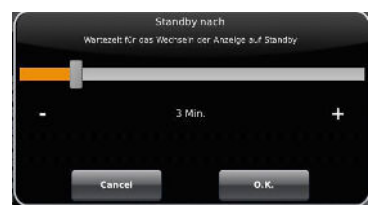

*Abbildung 2: Display Individualisierung - Bildschirmschoner*

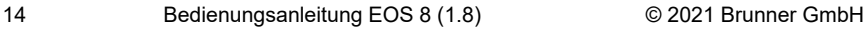

Mit dieser Einstellung wird nach dem Abbrandende, nach der eingestellten Zeit der Bildschirmschoner aktiviert.

#### Die **Die Helligkeit des Displays einstellen**

Sie können die Helligkeit des Touch-Displays einstellen, um sie an die örtlichen Gegebenheiten anzupassen.

Um die Helligkeit einzustellen, gehen Sie wie folgt vor:

1. Pfad folgen: Settings / Bedienteil / Einstellungen / **Helligkeit**

2. Durch das Drücken auf die weiß hinterlegte Fläche bei **Helligkeit** erscheint ein neues Fenster:

3. Stellen Sie die gewünschte Helligkeit ein:

a) durch Antippen von **+** oder **-**

oder

b) durch Schieben des Reglers nach rechts oder links

4. Zur Bestätigung drücken Sie **O.K.**

 $\rightarrow$  Die Einstellung wird übernommen.

Sie können **die Länge des langen Signaltons**, welcher bei einer Störung ertönt, selbst einstellen.

Um die Dauer des langen Tones einzustellen,

1. Folgen Sie dem Pfad in der Steuerungsstruktur:

Settings / Bedienteil / Einstellungen / **Ton lang**

2. Durch das Drücken auf die weiß hinterlegte Fläche bei **Ton lang** erscheint ein neues Fenster:

a) durch Antippen von + oder -

oder

b) durch Schieben des Reglers nach rechts oder links;

4. Zur Bestätigung drücken Sie **O.K.**

 $\rightarrow$  Die Einstellung wird übernommen.

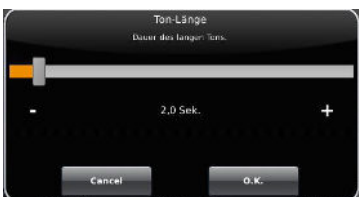

3. Stellen Sie die gewünschte Zeit - in Sekunden - ein: *Abbildung 4: Display Individualisierung - Ton lang*

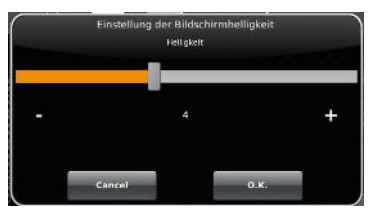

*Abbildung 3: Display Individualisierung - Helligkeit*

## **KUNNE**

Sie können **die Tondauer des kurzen Signaltons**, welcher bei einer Hinweismeldung ertönt, selbst einstellen.

Um die Dauer des kurzen Tones einzustellen,

1. Folgen Sie dem Pfad in der Steuerungsstruktur:

Settings / Bedienteil / Einstellungen / **Ton kurz**

2. Durch das Drücken auf die weiß hinterlegte Fläche bei **Ton kurz** erscheint ein neues Fenster:

3. stellen Sie die gewünschte Zeit - in Sekunden - ein:

a) durch Antippen von + oder -

oder

b) durch Schieben des Reglers nach rechts oder links

4. Zur Bestätigung drücken Sie **O.K.**

 $\rightarrow$  Die Einstellung wird übernommen.

Sie können **das Zeitintervall der Wiederholung des Signaltons**, der bei einer Störung (Fehlermeldung) oder Hinweismeldung ertönt, selbst einstellen.

Um die Dauer des langen Tones einzustellen,

1. Folgen Sie dem Pfad in der Steuerungsstruktur:

Settings / Bedienteil / Einstellungen / **t Ton Wiederholung**

2. durch das Drücken auf die weiß hinterlegte Fläche bei "**t Ton Wiederholung** öffnet sich ein neues Fenster:

3. Stellen Sie die gewünschte Zeit - in Sekunden - ein:

a) durch Antippen von + oder -

oder

b) durch Schieben des Reglers nach rechts oder links

4. Zur Bestätigung drücken Sie **O.K.**

 $\rightarrow$  Die Einstellung wird übernommen.

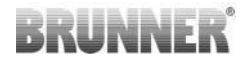

#### Funktion **Abmelden nach**

Sie können einstellen nach welcher Wartezeit das Touch-Display den Funktionsbereich Settings automatisch beenden soll, falls keine Eingabe erfolgt (Settings log-out). Um die Wartezeit einzustellen, gehen Sie wie folgt vor:

1. Folgen Sie dem Pfad:

Settings / Einstellungen / Bedienteil / **Abmelden nach**

2. Es erscheint ein Dialog-Fenster mit der Balkenanzeige;

a) durch Antippen von + oder -

oder

b) durch Schieben des Reglers nach rechts oder links

3. Zur Bestätigung der Auswahl tippen Sie auf **O.K.**

→ Die Einstellung wird übernommen.

#### **Automatische Umstellung zwischen Sommer- und Winterzeit**

Für eine automatische Umstellung zwischen Sommer- und Winterzeit können Sie einstellen, in welcher Zeitzone sich der Aufstellort der Anlage befindet.

Um die **Zeitzone** einzustellen:

1. Folgen Sie dem Pfad:

Settings / Bedienteil / Einstellungen / **Zeitzone**

2. Es erscheint ein Fenster zur Auswahl der gewünschten Zeitzone:

- 3. Die Zeitzone auswählen;
- 4. Zur Bestätigung **O.K.** auswählen;
- $\rightarrow$  Die Einstellung wird übernommen.

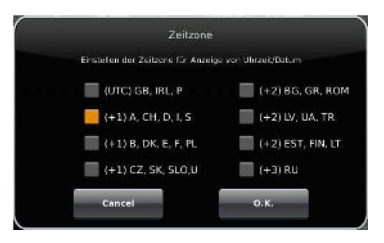

*Abbildung 5: Display Individualisierung Zeitzonen*

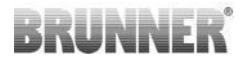

#### **Bildschirmschoner**

Sie können das Erscheinungsbild des Bildschirmschoners ändern. Sie haben die Auswahl zwischen Analog-Uhr, Digital-Uhr und Display dunkel.

Um den Bildschirmschoner zu ändern, gehen Sie wie folgt vor:

1. Folgen Sie dem Pfad:

Settings / Bedienteil / Einstellungen / **Bildschirmschoner**

2. Es erscheint ein Dialog-Fenster mit den genannten Auswahlmöglichkeiten. Berühren Sie den gewünschten Bildschirmschoner.

- 3. Zur Bestätigung **O.K.** drücken;
- → Die Einstellung wird übernommen.

#### **Sprache**

Sie können die gewünschte Sprache der Steuerung auch nach der Konfiguration nachträglich ändern. Die nicht verfügbaren Sprachen werden abgedunkelt dargestellt.

Um die Spracheinstellung zu ändern, gehen Sie wie folgt vor:

1. Folgen Sie dem Pfad:

Settings / Bedienteil / Einstellungen / Sprache

2. Es erscheint ein Dialog-Fenster mit den Fahnen der jeweiligen Länder;

3. Drücken Sie auf die Fahne der gewünschten Sprache;

Die Spracheinstellung wird übernommen.

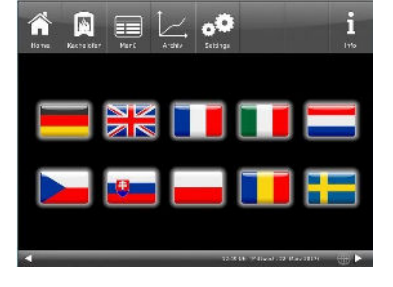

4. Wurde die Spracheinstellung geändert, wird das Bedienteil automatisch neu gestartet;

5. Zur Bestätigung des Neustarts des Bedienteils auf **O.K.** drücken;

 $\rightarrow$  Das Bedienteil wird neu gestartet und die Sprache wird nach dem Neustart übernommen.

#### **Design**

Sie können das Erscheinungsbild des Touch-Displays ändern, um es den örtlichen Gegebenheiten anzupassen. Zur Auswahl haben Sie die Hintergrundfarbe des Displays: Weiß / Schwarz.

Dieser Vorgang dauert ca. 1. Minute.

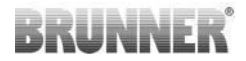

Um das Erscheinungsbild zu ändern, gehen Sie wie folgt vor:

1. Folgen Sie dem Pfad:

Settings / Bedienteil / Einstellungen / **Design**

2. Es erscheint ein Auswahlfenster, in dem Sie die gewünschte Einstellung (**weiß** oder **schwarz**) durch Berühren auswählen können.

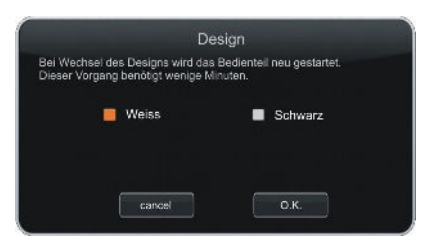

*Abbildung 6: Display Designauswahl*

3. Zur Bestätigung **O.K.** antippen

4. Bitte warten Sie, bis die Steuerung automatisch ausschaltet und sich dann erneut einschaltet (ca. 1 Minute)

 $\rightarrow$  Die Einstellung wird übernommen.

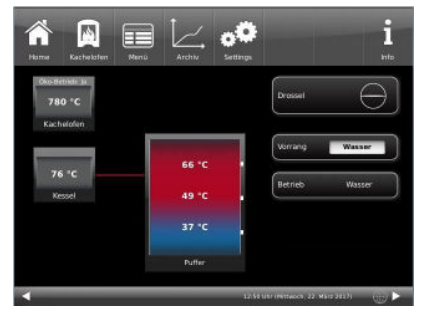

*Abbildung 7: schwarzes-Display-Design*

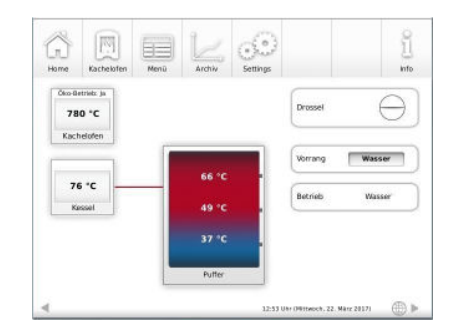

*Abbildung 8: weißes Display-Design*

## <span id="page-17-0"></span>**4.4 ÖKO-BETRIEB**

Tippen Sie auf das Icon für Kachelofen in der oberen Navigationsleiste, das führt Sie zur Seite der Kachelofeninformationen. Links oben in der mittleren erscheint das Icon für den Öko-Betrieb.

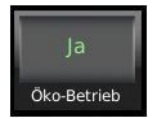

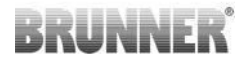

Antippen und Sie kommen zur Auswahlseite:

Hier kann zwischen **Ja** und **Nein** gewählt werden. Bestätigen Sie mit O**.K.** Bei aktivierten Öko-Betrieb werden Hinweise bei Heizfehlern angezeigt. Bei Öko-Betrieb = Nein werden diese unterdrückt.

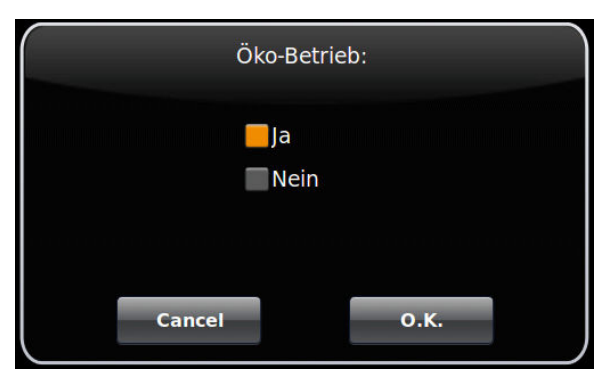

## <span id="page-18-0"></span>**4.5 ANHEIZEN BEI KALTEM HEIZGERÄT**

- 1 Feuerungstür öffnen. Es findet eine kurze Funktionsüberprüfung der EOS statt und die Verbrennungsluftklappe wird in Stellung Anheizen gefahren. Das Thermoelement am Heizgasstutzen meldet die dort anliegende Temperatur. Kontrollieren Sie, ob das Aschebett nicht zu hoch ist. Die Asche sollte nicht höher als ca. 5 cm unterhalb der Feuerungstür liegen.
- 2 Legen Sie Holzspäne oder klein gehackte Holzscheite locker in den Brennraum. Auf dieses Anheizholz wird die gewünschte Brennstoffmenge an Holzscheiten aufgelegt. Zwischen das Scheitholz legen Sie einen Zündwürfel und entzünden ihn. Zündwürfel, z.B. Fidibus, sind praktische Anheizhilfen; zu große Holzscheite zünden und entgasen im kalten Ofen schlecht und erfüllen nicht die Voraussetzungen für ein schnelles Anheizen.

Verwenden Sie niemals Stoffe wie Benzin, Spiritus o.ä. zum Anzünden!

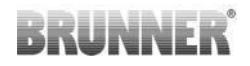

3 Die Tür wird geschlossen. Ab jetzt übernimmt die EOS die Steuerung der Verbrennungsluftklappe. Das Schließen der Tür ist das Signal für die EOS dass ein Heizvorgang gestartet wird. In der Anzeige erscheint der Hinweis "1. Anheizen" und eine Markierung in der Grafik für die Anheiztemperatur. In dieser Stellung ist die Luftklappe voll geöffnet, damit ein schnelles Hochheizen ermöglicht werden kann. Das schnelle Hochheizen ist der wichtigste Faktor, um eine saubere, emissionsarme Verbrennung zu erhalten.

Wird die Anheiztemperatur in der eingestellten Zeit überschritten, so wird die Markierung grün, andernfalls Markierung rot dargestellt und die Meldung Anheizfehler ausgegeben.

Die zweite Markierung für den sauberen Ausbrand wird eingeblendet. Bei Überschreiten dieser Temperaturschwelle fährt der Klappenstellmotor die Verbrennungsluftklappe Stufe für Stufe weiter. Wird diese Schwellentemperatur nicht erreicht, wird der Hinweis 'Heizfehler' ausgegeben und die zweite Markierung wird rot eingefärbt..

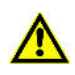

Erscheint nach dem Schließen der Feuerungstür nicht der Hinweis "1. Anheizen", so liegt ein Defekt vor. Heiz- bzw. Kamineinsatz in Handsteuerung nehmen und den Ofensetzer informieren.

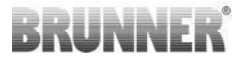

## <span id="page-20-0"></span>**4.6 NACHLEGEN BEI WARMEN HEIZGERÄT**

- 1 Je nach Wärmebedarf kann nachgeheizt werden. Sie müssen jedoch die Grundregel beachten, dass nur nach vollständigem Ausbrand der vorherigen Füllung eine weitere Füllung nachgelegt werden kann. Das Holzbrandfeuerungskonzept verlangt den Abbrand Füllmenge für Füllmenge und nicht das Nachlegen Scheit für Scheit.
- 2 Bei Meldung "Glut" ist noch Restglut vom letzten Abbrand im Feuerraum. Der neu aufgelegte Brennstoff entzündet sich auf dieser Restglut. Legen Sie direkt auf die Glut (evtl. Glutbett leicht "auflockern") einige Späne zum leichteren Zünden. Feuerungstür wieder schließen. Ab jetzt übernimmt die EOS die Steuerung der Verbrennungsluftklappe. Das Schließen der Tür ist das Signal für die EOS dass ein Heizvorgang gestartet wird. In der Anzeige erscheinen die Markierungen und Hinweise wie im Kapitel 'Anheizen bei kaltem Heizgerät' beschrieben.

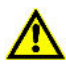

Jedes Öffnen und Schließen der Feuerungstür startet die EOS mit Überwachungsfunktionen. Die Elektronik erwartet nun den Start eines Heizvorganges. Wird kein oder zu wenig Brennstoff aufgegeben erscheinen Fehlermeldungen. Vermeiden Sie daher ein unnötiges Öffnen der Feuerungstüre!

## <span id="page-20-1"></span>**4.7 WINTER/SOMMER-BETRIEB**

Die Umschaltung zwischen Winter bzw. Sommerbetrieb erfolgt im Menü:

#### **Menü** / **Drossel-Betrieb** / **Winterbetrieb** bzw. **Sommerbetrieb**.

Mit **O.K.** Auswahl bestätigen.

Winterbetrieb = Steuerung der Drosselklappe Sommerbetrieb = die Drosselklappe bleibt immer offen

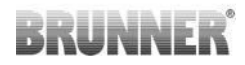

## <span id="page-21-0"></span>**4.8 VORRANGSCHALTUNG**

#### **Vorrang der Wasser bzw. Raumerwärmung**

Festlegen der Priorität der Erwärmung: Raumerwärmung oder Heizwassererzeugung

**Menü** / **Vorrang** / **Ofen** = Raumerwärmung;

**Wasser** = Heizwassererwärmung

Bei Anlagen mit einer automatischen Umschaltung zwischen Kesselteil und Ofen kann die Vorrangschaltung gewählt werden. Vorrang Wasser führt dazu, dass die Sollwerte, z.B. der Pufferbeladung von der EOS nach Möglichkeit gehalten werden. Vorrang Ofen bewirkt, dass die Umschaltklappe nicht auf die Kesselfunktion schaltet; der Abbrand erfolgt immer über den Ofen.

### <span id="page-21-1"></span>**4.9 ANPASSUNG AN DIE HOLZART**

Die Auswahl der Holzart hat Einfluss auf die Zeiten, die die Verbrennungsluft geöffnet bleibt. Nadelholz brennt schneller ab als Hartholz und verlangt demnach ein früheres Schließen der Verbrennungsluftklappe. Bei Auswahl von Hartholz bleibt die Klappe länger offen. Diese Einstellung kann auch genutzt werden um zu starke Holzkohlebildung bei ungünstigen Zugverhältnissen zu vermeiden. Stellen Sie in diesem Fall die Holzart auf Hartholz.

**Menü** / **Holzart** / **Nadelholz** = verkürzter Abbrand **Mischholz** = normaler Abbrand **Hartholz** = verlängerter Abbrand

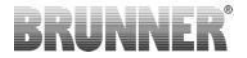

## <span id="page-22-0"></span>**4.10 FERNZUGRIFF ÜBER MYBRUNNER**

### <span id="page-22-1"></span>**4.10.1 REGISTRIEREN**

#### **1. Erstmalige Registrierung starten**

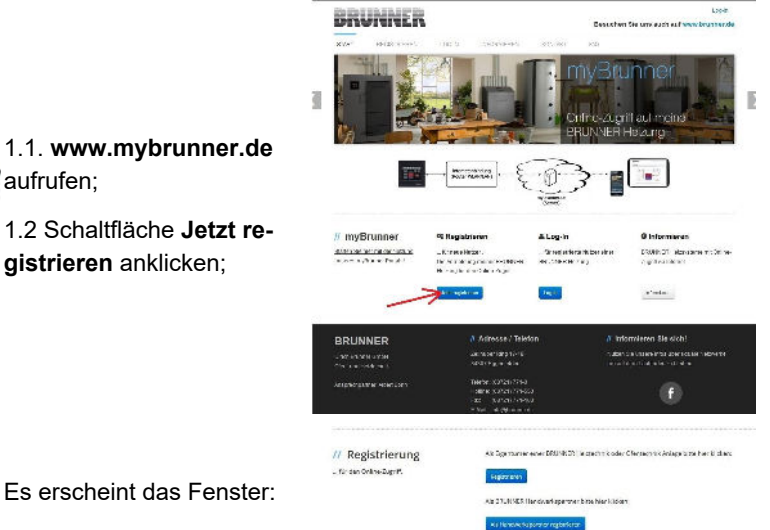

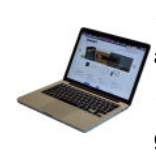

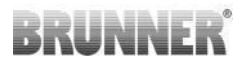

V. Frančiarte Sicherteit

which have been convolved<br>Modern Ale Karavandessel<br>Modern Ale Karavandessel<br>Modern Ale Christian Reserved<br>Ale Kinstein Christian Reserved

perana menamatan<br>Kabupatèn Senaturan<br>Kabupatèn Senaturan

V Probleme? -<br>Samuel Andre Villerien<br>Samuel Andre Andre

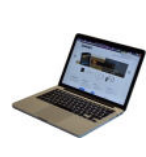

1.3 Kontaktdaten (Name, Adresse) angeben; die mit markierten Felder sind Pflichtfelder;

1.4 Nach Eingabe auf **weiter** klicken;

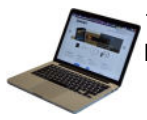

1.5 Tragen Sie eine gültige E-Mail-Adresse ein;

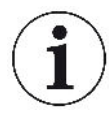

Die E-Mail-Adresse ist gleichzeitig Ihr Anmeldename !!!

1.6 Optional - zur erhöhten Sicherheit können Sie Ihre Mobiltelefonnummer eingeben.

1.7. Um die Eingabe auf dieser Seite zu beenden auf **weiter** klicken.

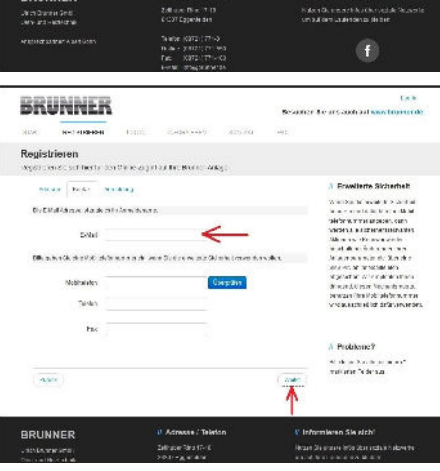

 $\sim$ 

**BRUNNER** 

 $\overline{\phantom{a}}$ Registrieren

> $2.57$  is a more Advances

 $\overline{\Delta}$ 

**Artiste** Law! Drawing

Special Kenter Services

r vograd roman<br>Bescher vog der der bei den Medical Annaben fremsten er det en

 $\label{eq:R1} \mathcal{R}_1 = \mathcal{R}_2 + \mathcal{R}_3 = \mathcal{R}_1 + \mathcal{R}_2 + \mathcal{R}_3 = \mathcal{R}_1 + \mathcal{R}_2 + \mathcal{R}_3 = \mathcal{R}_3 + \mathcal{R}_4 = \mathcal{R}_4 + \mathcal{R}_5 = \mathcal{R}_5 + \mathcal{R}_6 = \mathcal{R}_6 + \mathcal{R}_7 = \mathcal{R}_7 + \mathcal{R}_8 = \mathcal{R}_8 + \mathcal{R}_9 = \mathcal{R}_9 + \mathcal{R}_9 = \mathcal{R}_9 + \mathcal{R}_9 = \mathcal{R}_9 + \mathcal{$ *<u>Accordings*</u>

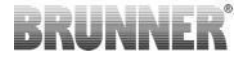

1.8 Geben Sie ein Kennwort (Passwort) ein;

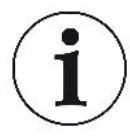

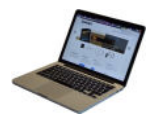

Das Kennwort muss mindestens 8 Zeichen lang sein !!

Bitte behalten Sie dieses Kennwort, da es als Zugang zu Ihrer Anlage dient.

Alle Felder sind Pflichtfelder !

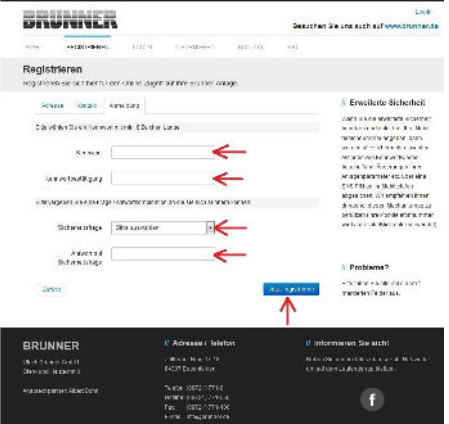

1.9 Wählen Sie sich eine Sicherheitsfrage aus. Anwählbar sind: Ihre Lieblingsfußballmannschaft? Ihr bevorzugtes Reiseland? Geburtsname der Mutter? Ihr Lieblingsfilm? Ihr Lieblingsbuch? Ihr Lieblingstier? Name der ersten Freundin? Name des ersten Haustiers? Für Sie bedeutende Jahreszahl? Ihr Lieblingsrestaurant?

Geben Sie eine passende Antwort, die zur Bestätigung der Sicherheit später notwendig ist.

#### 1.10 Nach Eingabe auf die Schaltfläche **Jetzt registrieren** klicken.

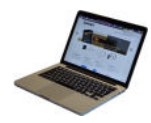

1.11 Die Aufnahme Ihrer Registrierung wird angezeigt:

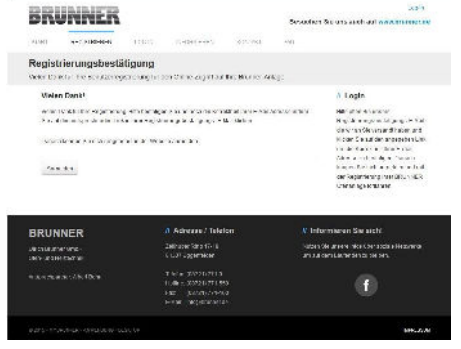

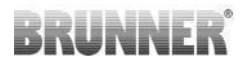

#### **2. E-Mail-Postfach - Registrierungsbestätigung**

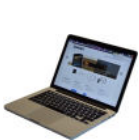

2.1 Öffnen Sie die Mail vom "*websystem*" und im Betreff: "*Brunner Zentrale Benutzerverwaltung: Registrierungsbestätigung*"

2.2 Klicken Sie auf den Link;

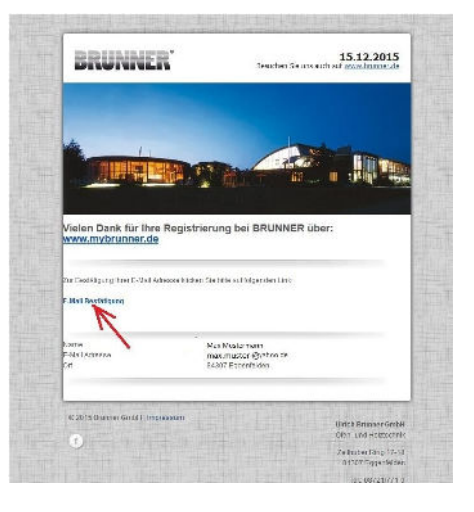

#### **3. Anmelden**

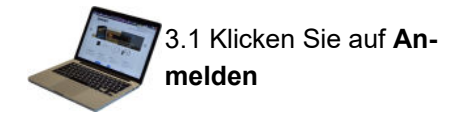

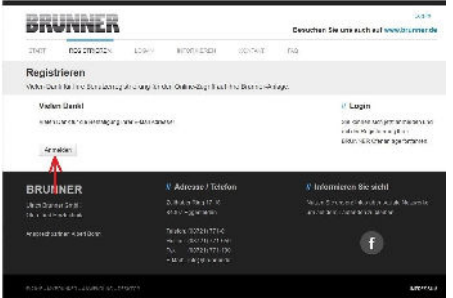

## NNF

Adresse ein 3.3 Tragen Sie Ihr **Kennwort** (vorher eingegeben und wiederholen - siehe 1.8) ein

3.2. Tragen Sie bei **An-**

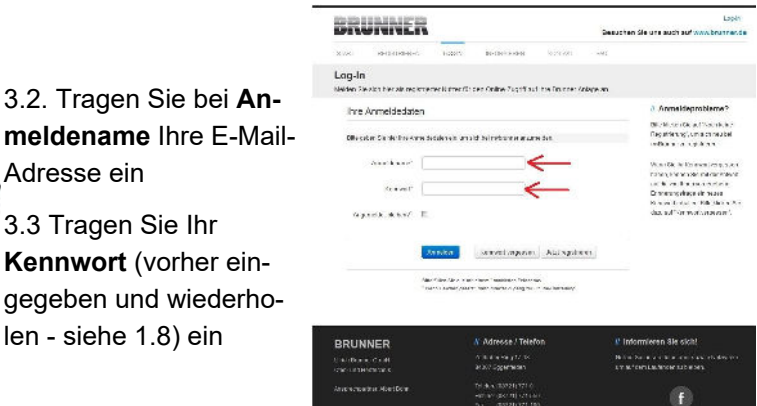

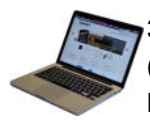

3.4 Das Bedienteil (Touchdisplay) der Brunneranlage muss registriert werden. Dafür klicken Sie die Schaltfläche **Neues Bedienteil**.

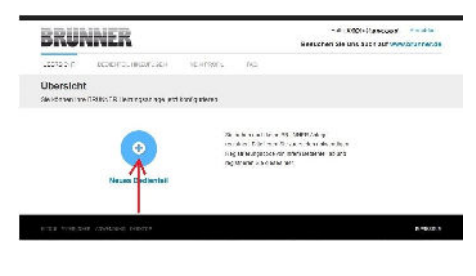

#### HINWEIS:

Falls Sie vorher ein anderes Bedienteil registriert hatten, klicken Sie hier auf die Schaltfläche **Weiteres Bedienteil hinzufügen**.

Weiteres Bedienteil hinzufügen

#### **4. Netzwerk aktivieren**

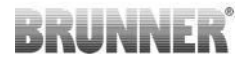

#### **4.A. Mit Netzwerkkabel (Touchdisplay 2.0 und/oder Touchdisplay 3.0)**

Um zu sehen ob Sie eine Internetverbindung am Touchdisplay haben, schauen Sie auf die Grafik (Erdkugel) unten rechts am Touchdisplay. Bei existierender Internetverbindung (Netzwerk aktiv) ist die Erdkugel grau. *Abbildung 9: Mit Internetverbindung*

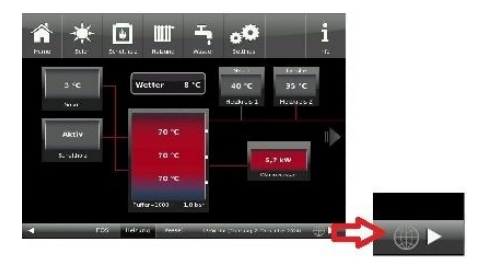

*(graue Erdkugel)*

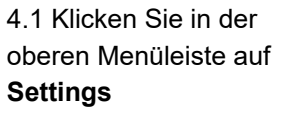

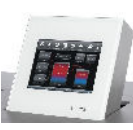

4.2 Geben Sie PIN-Code **9999** ein

4.3 Klicken Sie auf die Schaltfläche **Bedienteil**

4.4 Klicken Sie auf die Schaltfläche **myBRUN-NER**

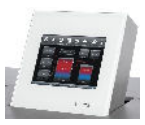

4.5 Es erscheint ein Dialogfenster:

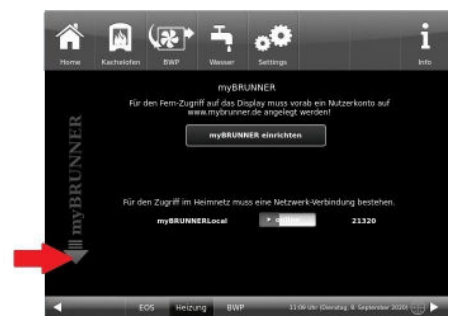

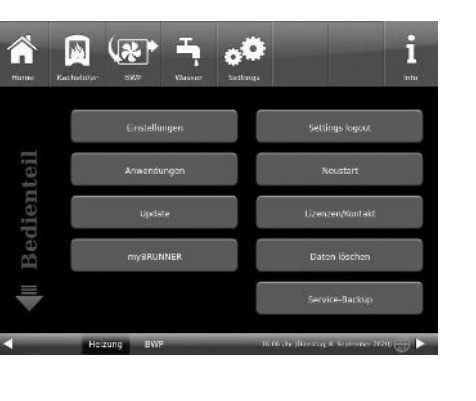

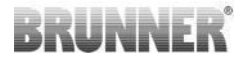

#### **4.B. Mit WLAN (Touchdisplay 3.0)**

Um zu sehen ob Sie eine Internetverbindung am Touchdisplay haben, schauen Sie auf die Grafik (Erdkugel) unten rechts am Touchdisplay. Bei existierender Internetverbindung (Netzwerk aktiv) ist die Erdkugel grau. *Abbildung 10: Mit Internetverbindung*

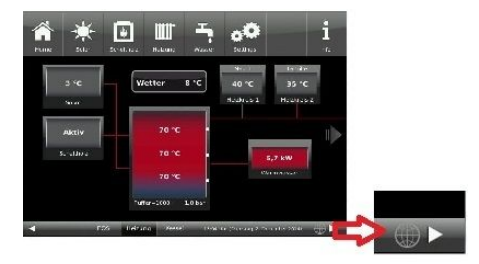

*(graue Erdkugel)*

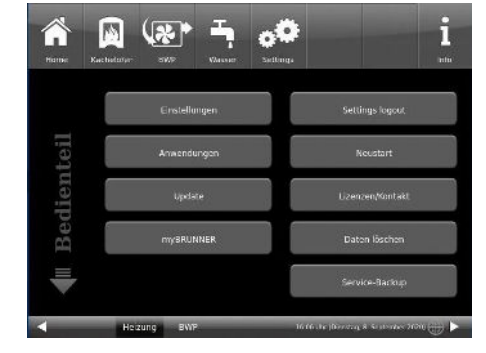

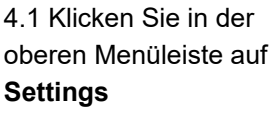

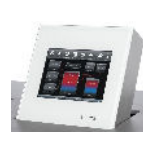

4.2 Geben Sie PIN-Code **9999** ein

4.3 Klicken Sie auf die Schaltfläche **Bedienteil**

4.4 Klicken Sie auf die Schaltfläche **myBRUN-**

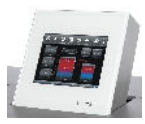

4.5 Es erscheint ein Dialogfenster:

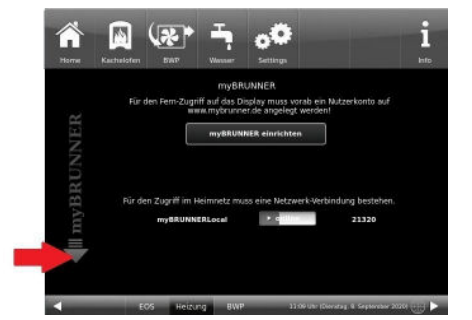

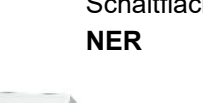

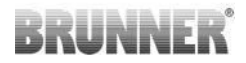

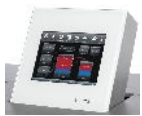

4.6 WLAN einrichten: - WLAN-Name auswählen\*

- WLAN-Passwort eingeben

*Achtung:*

- **Ein/Aus** muss orange sein.

- überprüfen Anzei-

ge*"WLAN aktiv*"

- Erdkugel: grau

\*falls beim WLAN-Name Ihr gesuchter Name nicht zur Auswahl steht, klicken Sie auf **Suche**

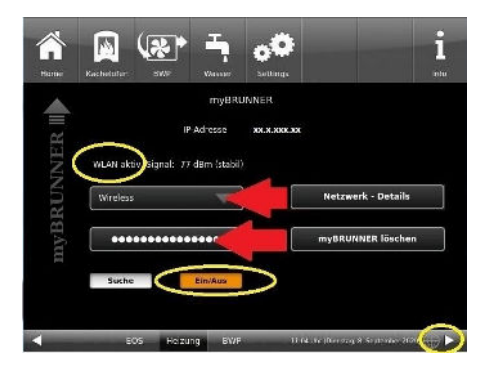

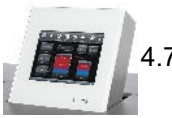

4.7 Klicken:

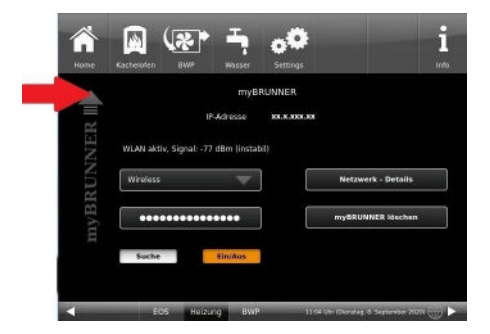

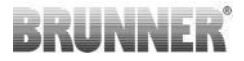

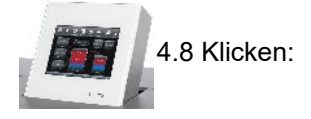

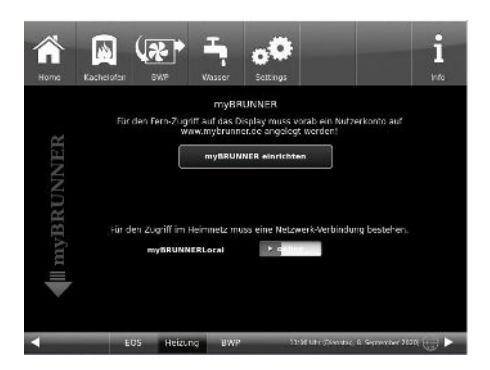

#### **5. myBRUNNER am Touchdisplay einrichten**

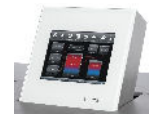

5.1 Prüfen und Klicken:

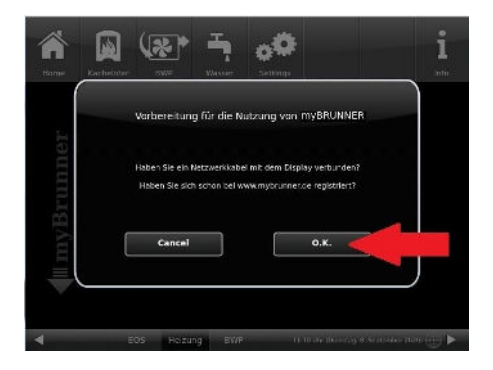

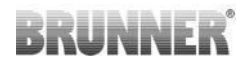

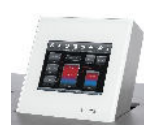

5.2 Es erscheinen die AGBs.

5.3 Die Allgemeinen Geschäftsbedingungen lesen. Für das Scrollen bitte den Pfeil gedrückt halten. Wenn der Pfeil gedrückt wird, färbt er sich Orange.

5.4 Die AGBs am Ende des Textes mit **Akzeptieren** annehmen. (Dafür den gesamten Text bis zum Ende scrollen. Erst danach ist die Schaltfläche **Akzeptieren** aktiv. Die Schaltfläche **Ablehnen** ist die ganze Zeit aktiv)

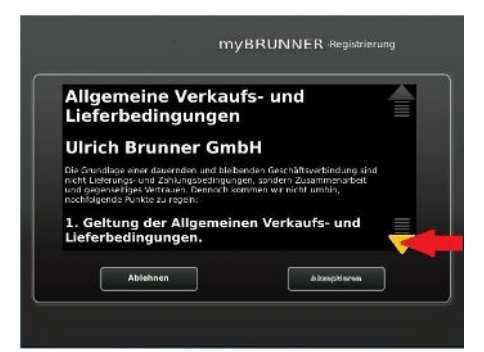

#### **6. Registrierungscode ermitteln**

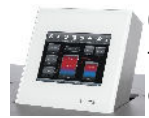

6. Automatisch erscheint folgende Anzeige mit dem Registrierungscode des Touchdisplays (Bedienteil). Diese Zahl bleibt über 2 Stunden angezeigt.

Mit diesem Registrierungscode Ihres Bedienteils sollen Sie die Registrierung am PC weiterführen.

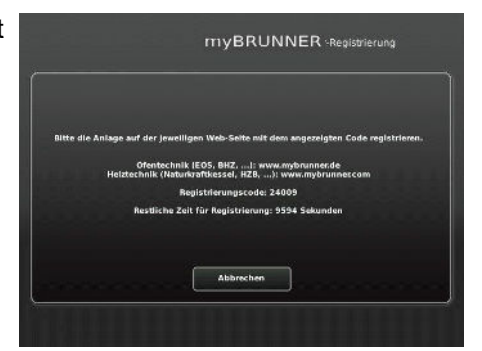

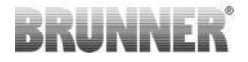

#### **7. BRUNNER-Anlage registrieren**

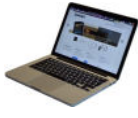

7.1 Das Bedienteil (Touchdisplay) der BRUNNERanlage muss registriert werden. Dafür klicken Sie die Schaltfläche **Neues Bedienteil**.

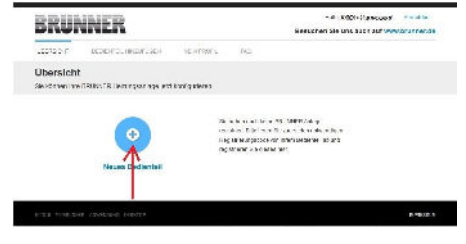

Weiteres Bedienteil hinzufügen

#### HINWEIS:

Falls Sie vorher ein anderes Bedienteil registriert hatten, klicken Sie hier auf die Schaltfläche **Weiteres Bedienteil hinzufügen**.

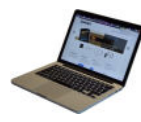

7.2 Im Feld *Registrierungscode* die Registrierungsnummer vom Touchdisplay eingeben

7.3 Im Feld *Anlagenname* eine von Ihnen gewünschte Benennung der Anlage angeben.

7.4 Am Ende auf **Registrieren** klicken.

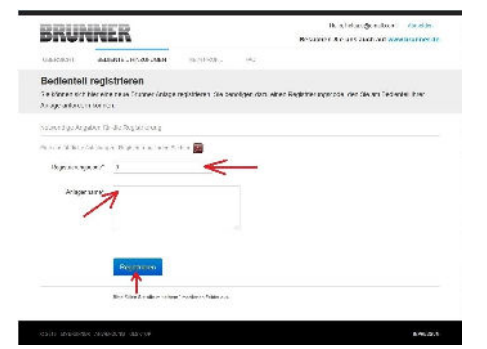

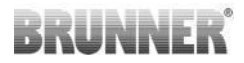

#### **8. Registrierung am Touchdisplay abschließen**

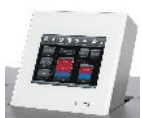

8.1 Bestätigen Sie die Anzeige der erfolgreichen Registrierung mit **O.K.**

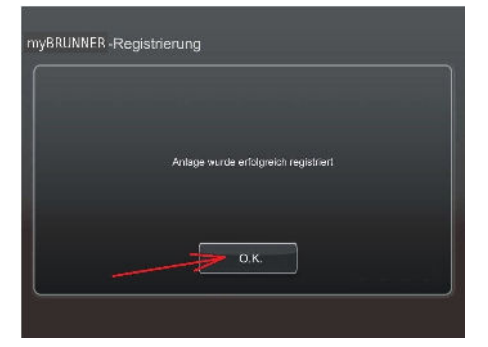

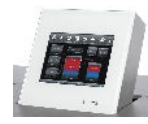

8.2 In der Anzeige verfolgen Sie speziell die Farbe der Erdkugel. Färbt sich die Erdkugel blau  $\rightarrow$ besteht eine Verbindung zu myBRUNNER.

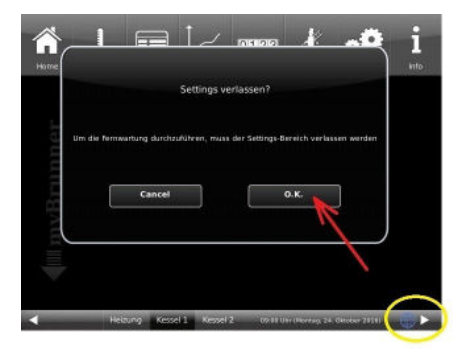

## INNF

#### **9. Online-Zugriffe auf das Bedienteil am PC, Tablet oder Smartphone**

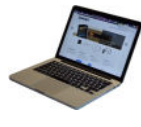

Am mobilen Gerät (Notebook, Tablet, Smartphone usw.) haben Sie die Ansicht der Anlage:

Jetzt können Sie die gesamte Bedienung der Anlage vom mobilen Gerät durch myBRUN-NER.de machen. Ausnahme sind die Parameterebenen unter Settings.

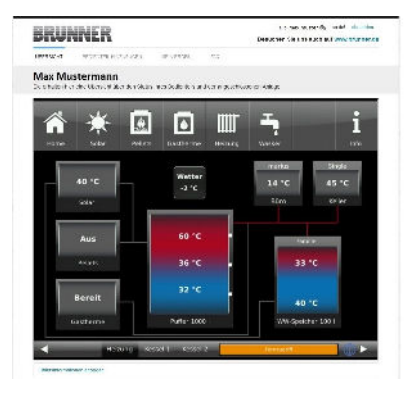

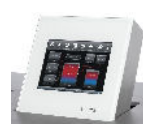

Währenddessen haben Sie folgende identische Anzeige am Touchdisplay:

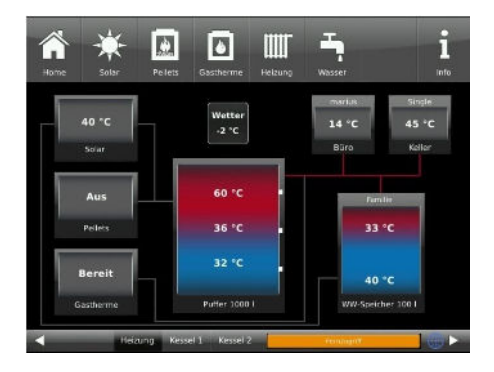

 $\rightarrow$  Die Registrierung ist abgeschlossen.

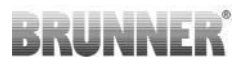

### <span id="page-35-0"></span>**4.10.2 LOG-IN**

#### **Vom PC, Tablett oder Smartphone:**

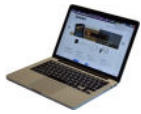

1.1 **www.mybrunner.de** im Browser aufrufen

1.2 Geben Sie Ihren Anmeldenamen ein (= Ihre bei der Registrierung angegebene E-Mail-Adresse)

1.3 Geben Sie Ihr Kennwort ein (bei der Registrierung angegeben)

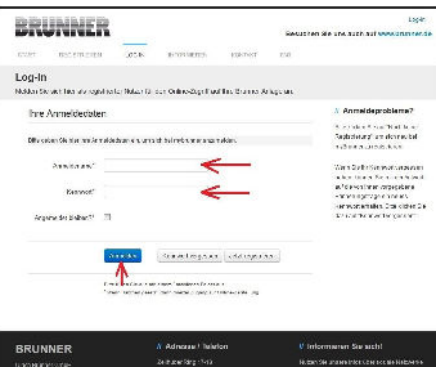

Bei vergessenem Kennwort steht Ihnen die Schaltfläche **Kennwort vergessen** zur Verfügung. Hier geben Sie Ihre E-Mail-Adresse ein und die Antwort auf die von Ihnen gewählte Sicherheitsfrage (sie wird über dem Antwortfeld eingeblendet); Klicken Sie auf **Neues Kennwort anfordern** und Sie bekommen eine E-Mail mit einem neuen Kennwort, das Sie dann auf der Log-In-Seite von mybrunner.de im Feld "Kennwort" eingeben.

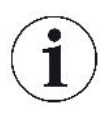

erneut ändern möchten oder um Ihre Kontaktdaten zu ändern oder eine erweiterte Sicherheit anwenden, gehen Sie auf **Mein Profil**.

Falls Sie Ihr Kennwort

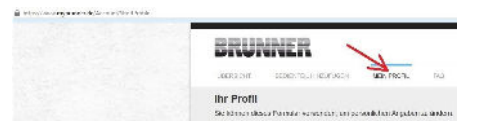

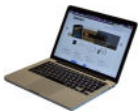

Die aktuelle Übersicht Ihrer Anlage erscheint auf dem Bildschirm Ihres PCs, Notebooks, Tablets oder Smartphones.

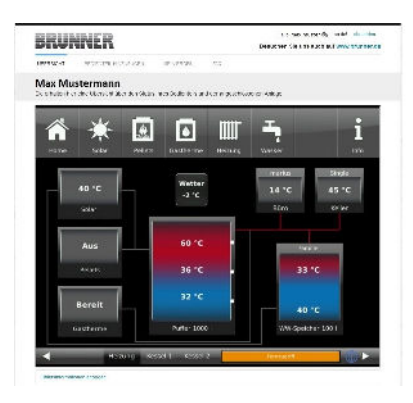

#### **Vor dem Touchdisplay der BRUNNER-Anlage**

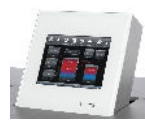

Um den myBRUN-NER-Status zu sehen klicken Sie: **Settings** + PIN-Code (9999) / **Bedienteil** / **myBRUNNER**

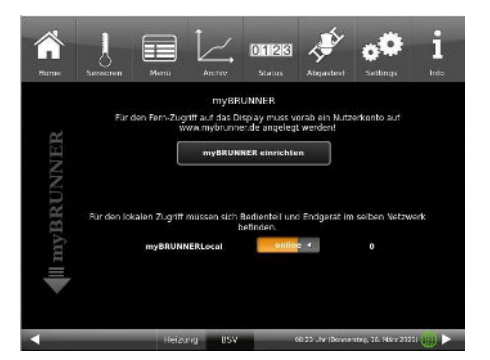

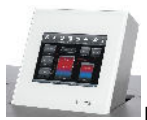

Bei Fernsteuerung erscheint auf dem Display der orange hinterlegte Hinweis Fernzugriff.

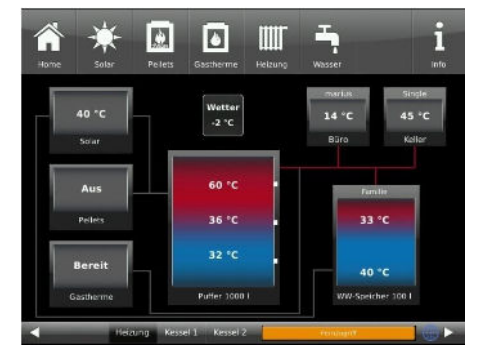

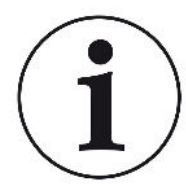

#### **HINWEIS**

Die Heizanlage kann nur von einem Gerät gesteuert werden! Entweder das Touchdisplay an der Anlage verwenden oder die Übersicht am mobilen Gerät benutzen.

### HINWEIS:

Einstellungen bzw. Veränderungen der Parameter unter der Schaltfläche **Settings** können nicht über einen Fernzugriff unternommen werden. Ausnahme ist der von Ihnen freigegebene Zugriff für den Heizungsbauer oder für die Firma BRUNNER .

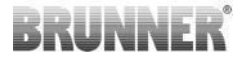

### <span id="page-38-0"></span>**4.10.3 FREIGABE FÜR DEN SERVICE-ZUGRIFF**

Der Anlagenbesitzer muss für den Service-Zugriff dem BRUNNER-Mitarbeiter bzw. Handwerker die Freigabe erteilen. Dies erfolgt auch mittels eines festen Service-PIN-Codes, der im Nutzerkonto angegeben ist.

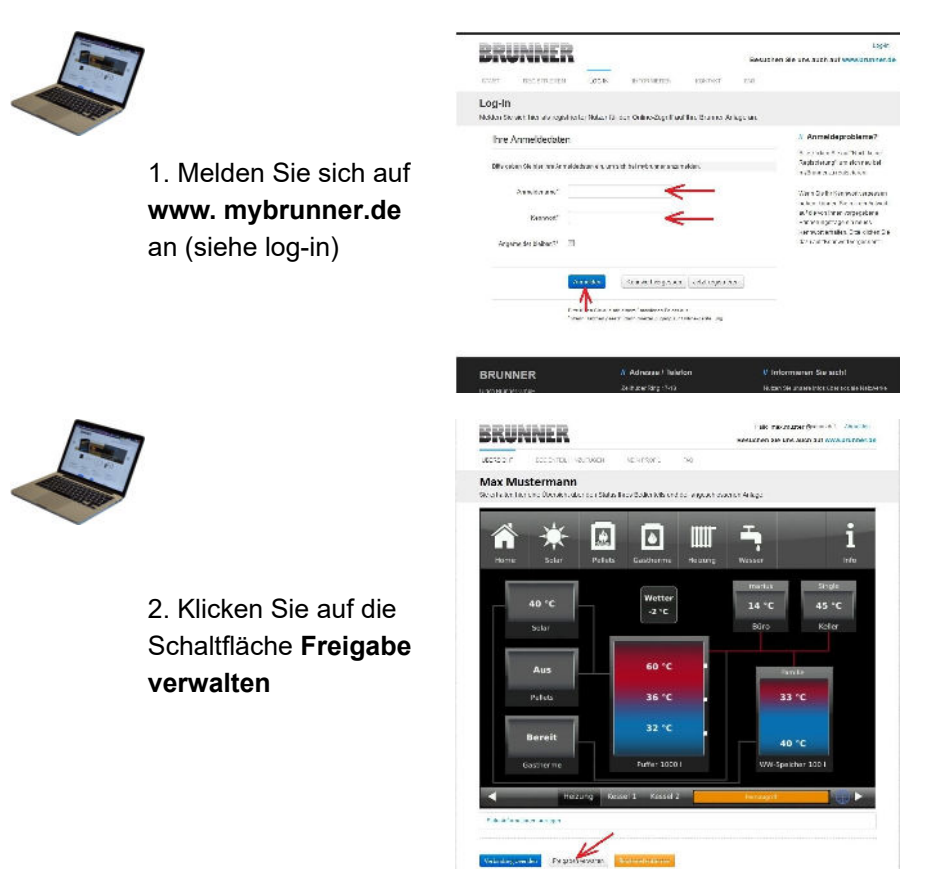

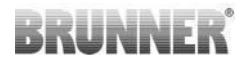

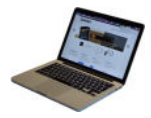

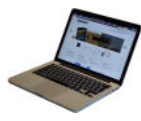

3. Vom BRUNNER-Service bzw. Handwerker bekommen Sie den Service-PIN. Geben Sie diesen 6stelligen numerischen PIN-Code ein.

BRUNNER-Service-Code = 293068. Bitte schreiben Sie Ihren Familienname und Ort.

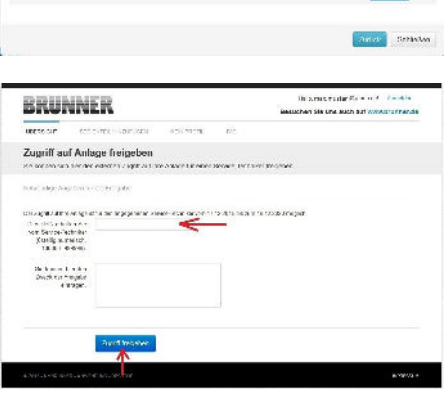

Freigaben für 'MaxM' verwa

succedimentos 2104.2321 meter center@ana

**Alle Street** 2104200

21040016

210/2321

Der Betreiber kann jederzeit die Freigabe entziehen.

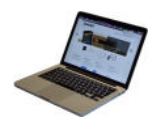

Bei erfolgter Zuschaltung ist die Anzeige:

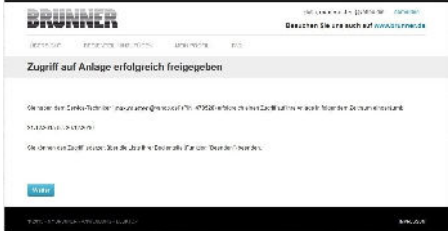

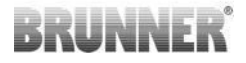

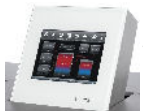

Wenn der Handwerker durch

myBRUNNER auf Ihre Anlage zugreift, haben Sie folgende Anzeige auf Ihrem Touchdisplay:

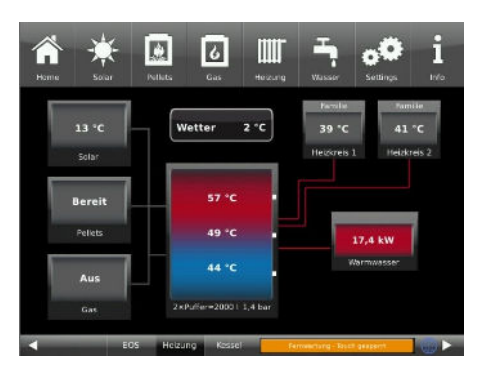

### <span id="page-40-0"></span>**4.10.4 ZEITABGLEICH MIT DEM NETZWERK**

Wenn myBRUNNER eingerichtet ist, wird die Uhrzeit mit dem Netzwerk automatisch abgeglichen.

Falls Sie diesen Zeitabgleich mit dem Netzwerk nicht wünschen, ist eine Deaktivierung möglich. Dafür:

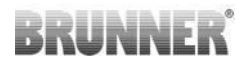

1. klicken Sie auf die Uhrzeit in der unteren Leiste

2. es erscheint ein Dialogfenster in dem Sie

**Netzwerk-Zeitabgleich** klicken;

3. der Netzwerk-Zeitabgleich wird deaktiviert;

4. Sie können jetzt die gewünschte Uhrzeit eingeben;

5. anschließend auf **Zeit/Datum** klicken;

 $\rightarrow$  die Uhrzeit und das Datum werden laut Ihrer Einstellung in der unteren Leiste bzw. auf der als Bildschirmschoner gewählten Uhr (Digital- oder Analoguhr) angezeigt.

Der deaktivierte Zeitabgleich wird mit einem grauen Kästchen dargestellt.

Der Abgleich der Uhrzeit bzw. Datum mit dem BRUNNER-Netzwerk kann jederzeit aktiviert werden.

## <span id="page-41-0"></span>**5 BRUNNER APP**

Die myBRUNNER App erleichtert den Zugriff auf die Heizung mit Smartphones oder Tablets.

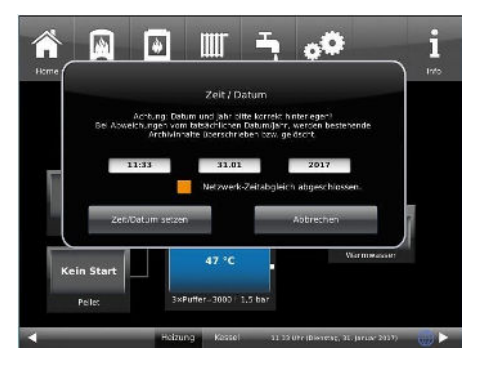

## INNF

Die Bedienung ist kinderleicht und selbsterklärend. Die Orientierung auf dem Startbildschirm ist vertikal. Die Darstellung dreht sich nicht mit - was aber absichtlich so eingestellt ist.

Der Nutzer kann aus drei Schaltflächen wählen:

-"Login" zur An- und Abmeldung, - kurze Einführung in die Funktionsweise der Anwendungssoftware und - Kontakt- und Support-Schnittstelle für alle Fragen und Anregungen rund um die App.

Die vierte Schaltfläche ist beim Start der Software zunächst grau gerastet. Erst nach Eingabe des Benutzernamens und des Passworts wird sie aktiviert und erlaubt den Zugriff auf die Heizungssteuerung. Der Kunde wählt das registrierte Bedienteil aus und nimmt die gewünschten Einstellungen vor. Zum Verlassen der Ansicht reicht ein Klick auf die "Rück"-Taste des mobilen Endgerätes oder die "Bedienteilauswahl" links oben.

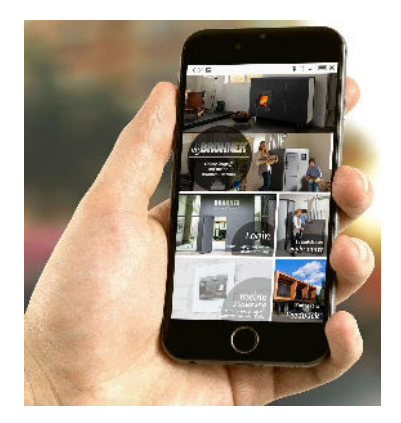

Kontoeinstellungen oder Registrierung von Bedienteilen können mit der App nicht vorgenommen werden. Beide Tätigkeiten sind nur über einen Browser via mybrunner.de/com möglich.

## <span id="page-43-0"></span>**6 NOTBETRIEB**

## <span id="page-43-1"></span>**6.1 HEIZBETRIEB MIT HANDEINSTELLUNG DER VERBRENNUNGSLUFT**

Bei Stromausfall sowie bei Gerätefehlern können Sie Ihren Heiz- bzw. Kamineinsatz mit EOS 8 von Hand bedienen.

Hierbei gehen Sie wie folgt vor:

- Stecken Sie die Bedienhilfe auf den Vierkant am Luftklappenstellmotor.
- Drehen Sie die Bedienhilfe im Uhrzeigersinn bis zum Anschlag. Dies ist die Position 'Anheizstellung' = AUF.
- Zum Schließen der Verbrennungsluft drehen Sie die Bedienhilfe gegen den Uhrzeiger bis zum Anschlag. Dies ist die Position 'Gluthaltung' = ZU. *Abbildung 11: Motorkasten (ohne Entrie-*

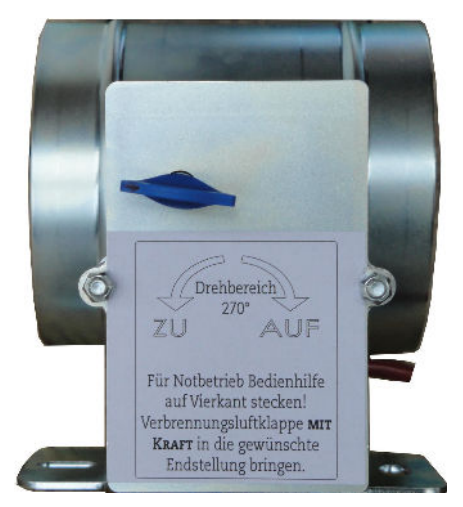

*gelung)*

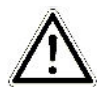

#### VORSICHT

Während der Handbedienung darf keine Versorgungsspannung anliegen! Schäden an der Steuerung können dann nicht ausgeschlossen werden.

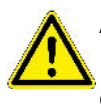

### ACHTUNG

Im Notbetrieb die eventuell vorhandene Drosselklappe immer ganz offen halten.

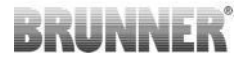

#### **Anheizen bei kaltem Heizgerät**

1 Kontrollieren Sie, ob das Aschebett nicht zu hoch ist. Maximalhöhe bis ca. 5 cm unterhalb der Feuerungstür. Wird das Aschebett zu hoch, so wird der Brennraum kleiner und die Flammenbildung zum sauberen Ausbrand beeinträchtigt.

Verbrennungsluftklappe in Anheizstellung bringen.

Die Verbrennungsluft kann kräftig auf das Holz strömen um ein schnelles Hochheizen zu erreichen.

2 In die Hauptbrennkammer gespaltenes Scheitholz locker einlegen. Zwischen das Scheitholz einen Anzünder, z.B. Fidibus, legen und entzünden.

Anzünder sind praktische Hilfsmittel, die nur unter oder vor den Holzspänen angezündet werden. Beachten Sie: große Holzscheite entgasen und zünden im kalten Ofen schlecht.

Verwenden Sie niemals Stoffe wie Benzin, Spiritus o.ä. zum Anzünden!

- 3 Feuerungstür schließen und den Heizeinsatz / Kamin während der ersten Minuten beobachten. Sollte das Feuer erlöschen, die Feuerungstür langsam öffnen und neuen Anzünder zwischen die Holzscheite legen und entzünden.
- 4 Soll keine weitere Füllmenge nachgelegt werden, so bringen Sie die Verbrennungsluftklappe am Ende des Abbrandes, d.h. wenn keinerlei Flammen mehr zu erkennen sind, in Position Gluthaltung. Diese Stellung darf nicht während der Abbrand- und Entgasungsphase eingestellt werden, da bei plötzlichem Sauerstoffzutritt (z.B. Öffnen der Feuerungstür) dann noch im Brennraum und in den Nachheizflächen "stehende Gase" schlagartig mit dem einströmenden Luftsauerstoff reagieren (Verpuffung).

## RLNN

#### **Nachlegen bei warmen Heizgerät**

- 1 Verbrennungsluftklappe in Position "Anheizen" bringen und die gewünschte Füllmenge auf die Grundglut legen. Beim Auflegen des Brennstoffes auf das Glutbett wird der Brennstoff erwärmt und die enthaltene Feuchtigkeit ausgetrieben und verdampft. Dies führt zu einer Temperaturabsenkung im Brennraum. Die gleichzeitig ausgetriebenen, flüchtigen Brennstoffbestandteile benötigen ausreichend Verbrennungsluft, damit diese emissionstechnisch kritische Phase schnell durchlaufen wird und die Temperatur in der Ausbrand-Wirbelkammer ca. 450°C (abhängig vom Heizgerätetyp) überschreitet.
- 2 Soll keine weitere Füllmenge nachgelegt werden, so bringen Sie die Verbrennungsluftklappe am Ende des Abbrandes, d.h. wenn keinerlei Flammen mehr zu erkennen sind, in Position Gluthaltung. Diese Stellung darf nicht während der Abbrand- und Entgasungsphase eingestellt werden, da bei plötzlichem Sauerstoffzutritt (z.B. Öffnen der Feuerungstür) dann noch im Brennraum und in den Nachheizflächen "stehende Gase" schlagartig mit dem einströmenden Luftsauerstoff reagieren (Verpuffung).

## <span id="page-45-0"></span>**7 REINIGEN**

Um die Glasplatte zu reinigen verwenden Sie handelsübliche Glasreiniger.

Die Glasplatte nicht direkt mit dem Glasreiniger einsprühen, da so Feuchtigkeit auf die Elektronik gelangen könnte. Zum Reinigen ein Tuch mit dem Glasreiniger befeuchten und dann die Platte abwischen.

## <span id="page-45-1"></span>**8 BATTERIEWECHSEL**

Erscheint auf dem Display der Hinweis "**Batterie wechseln**", so setzen Sie bitte eine neue 9 Volt-Blockbatterie in die Halterung auf der Steuereinheit Ihrer EOS 8.

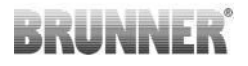

#### **Hinweis**

Wird die Steuerung bei Nichtnutzung von der Versorgungsspannung getrennt, fährt jedes Mal die Verbrennungsluft- und die Drosselklappe (optional) zum Not- / Sicherheitsbetrieb über die 9V-Blockbatterie auf.

Nach ca. 7 bis 20 Fahrten ist diese verbraucht. Die Hinweismeldung "Batterie wechseln" erscheint.

Bei oftmaliger Trennung der Versorgungsspannung ist zu akzeptieren, dass Sie mehrmals pro Jahr die Batterie ersetzen müssen.

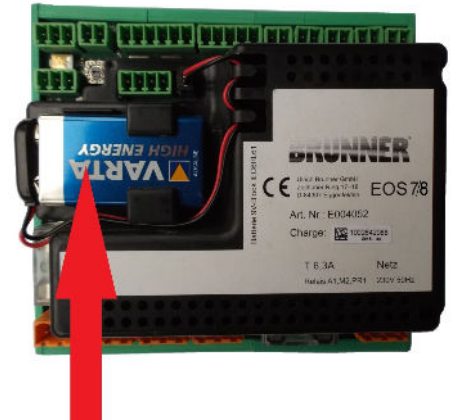

## <span id="page-46-0"></span>**9 HINWEISMELDUNGEN**

Es liegt im Normalfall kein Schaden an einem Bauteil vor!

Hinweise werden angezeigt und vom Benutzer mit O.K. bestätigt. Sind die Hinweise weiterhin aktiv, so sind sie im Hinweisfenster sichtbar.

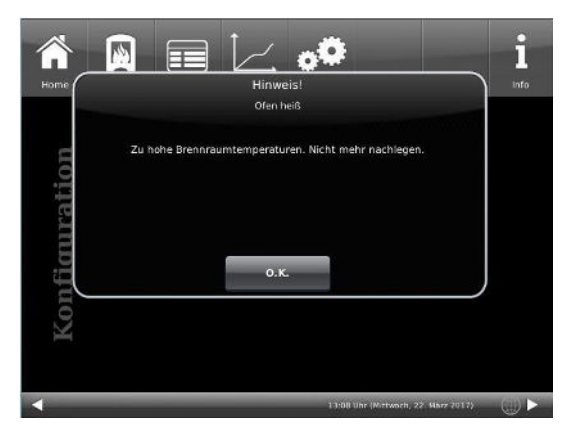

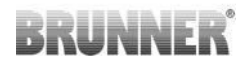

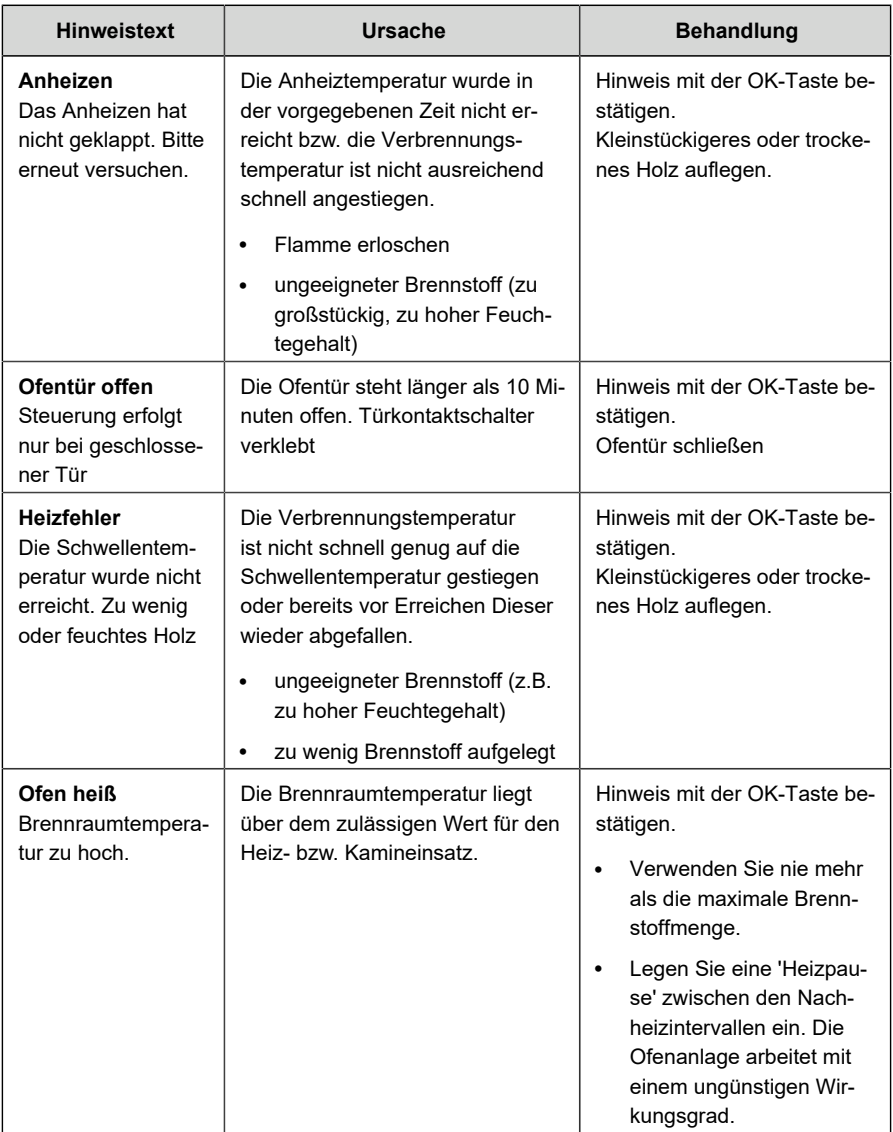

# **BRUNNER**

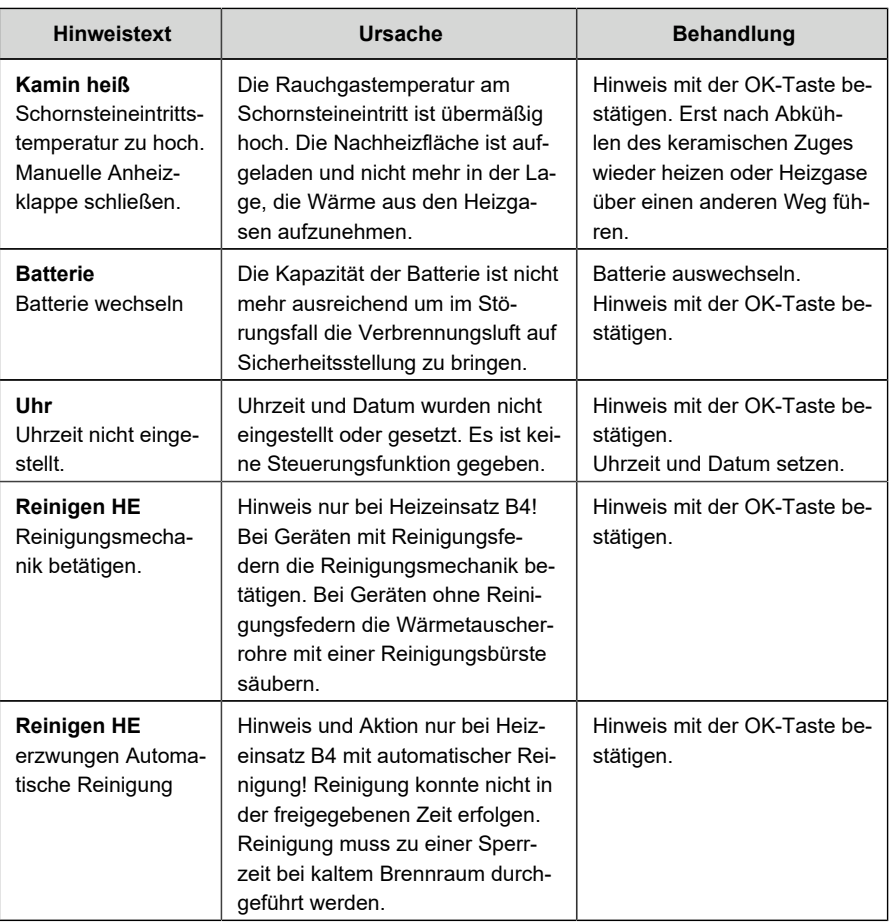

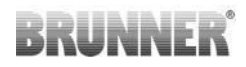

## <span id="page-49-0"></span>**10 FEHLERMELDUNGEN**

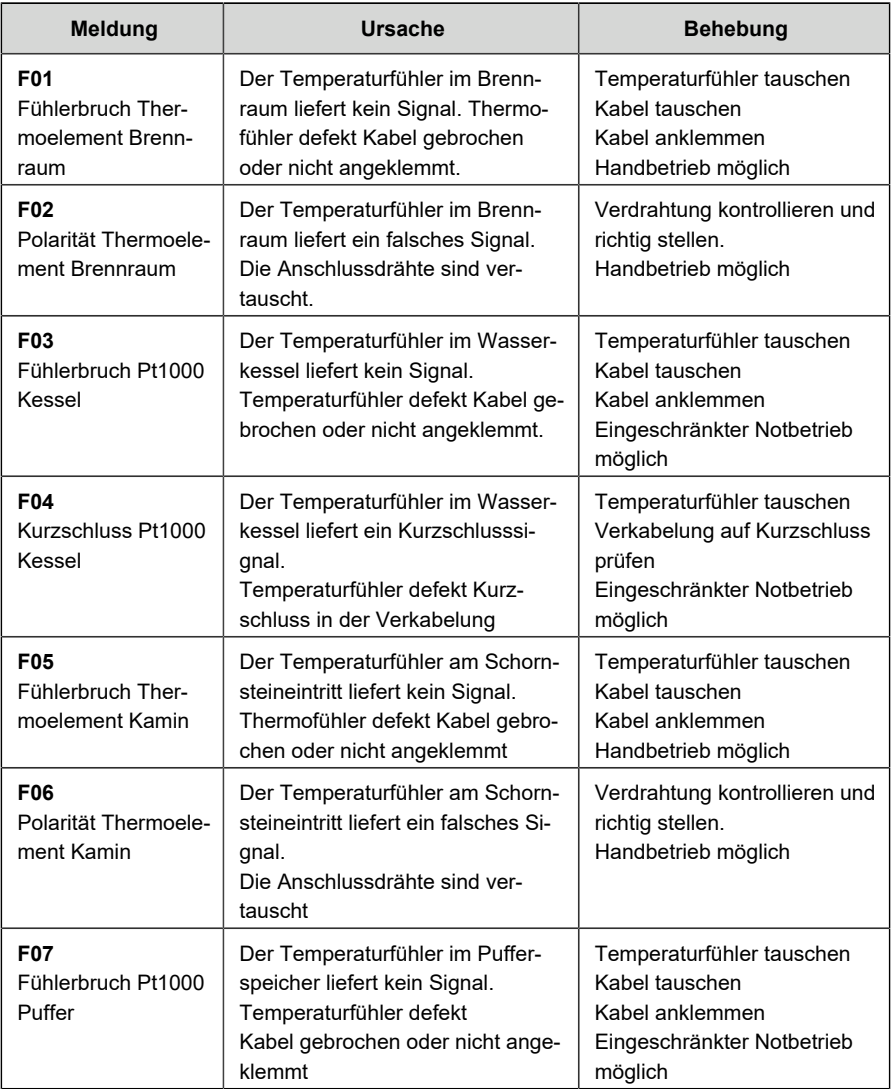

# **BRUNNER**

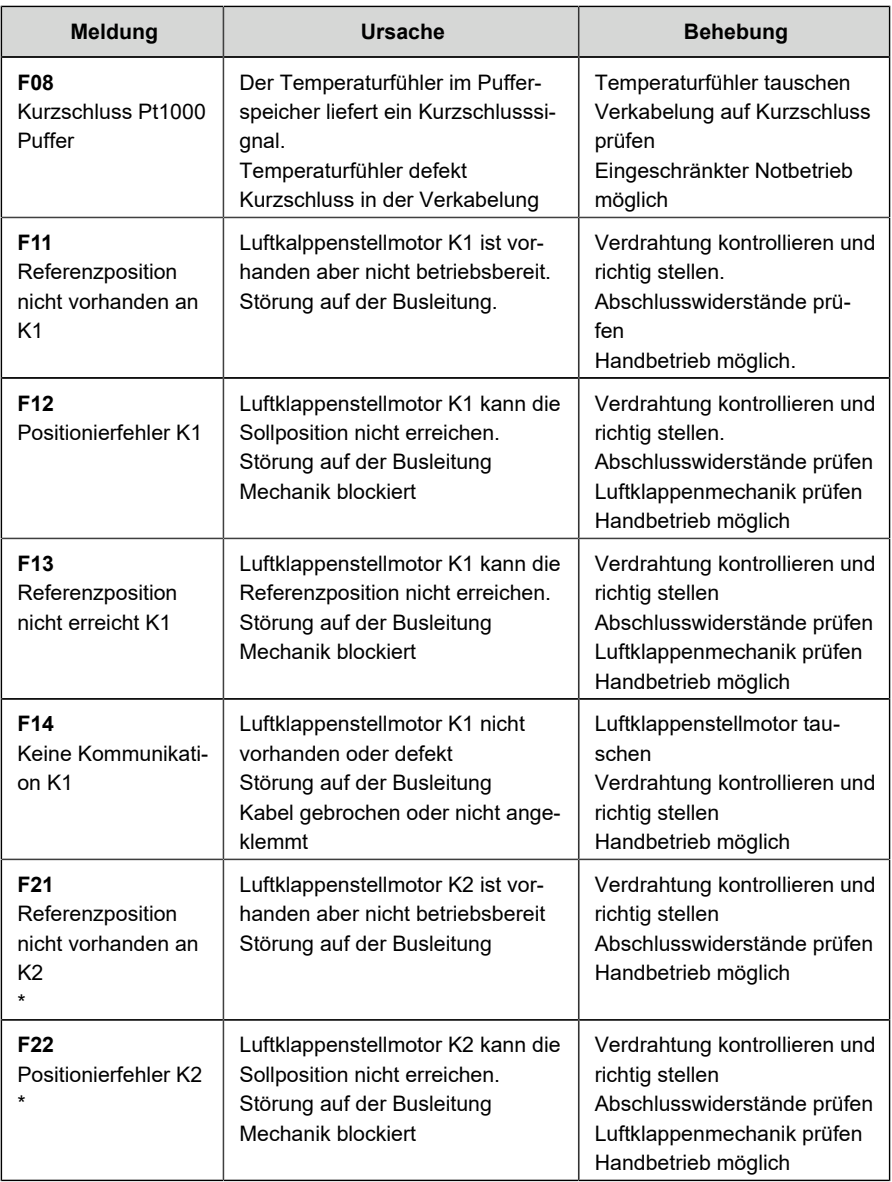

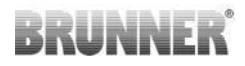

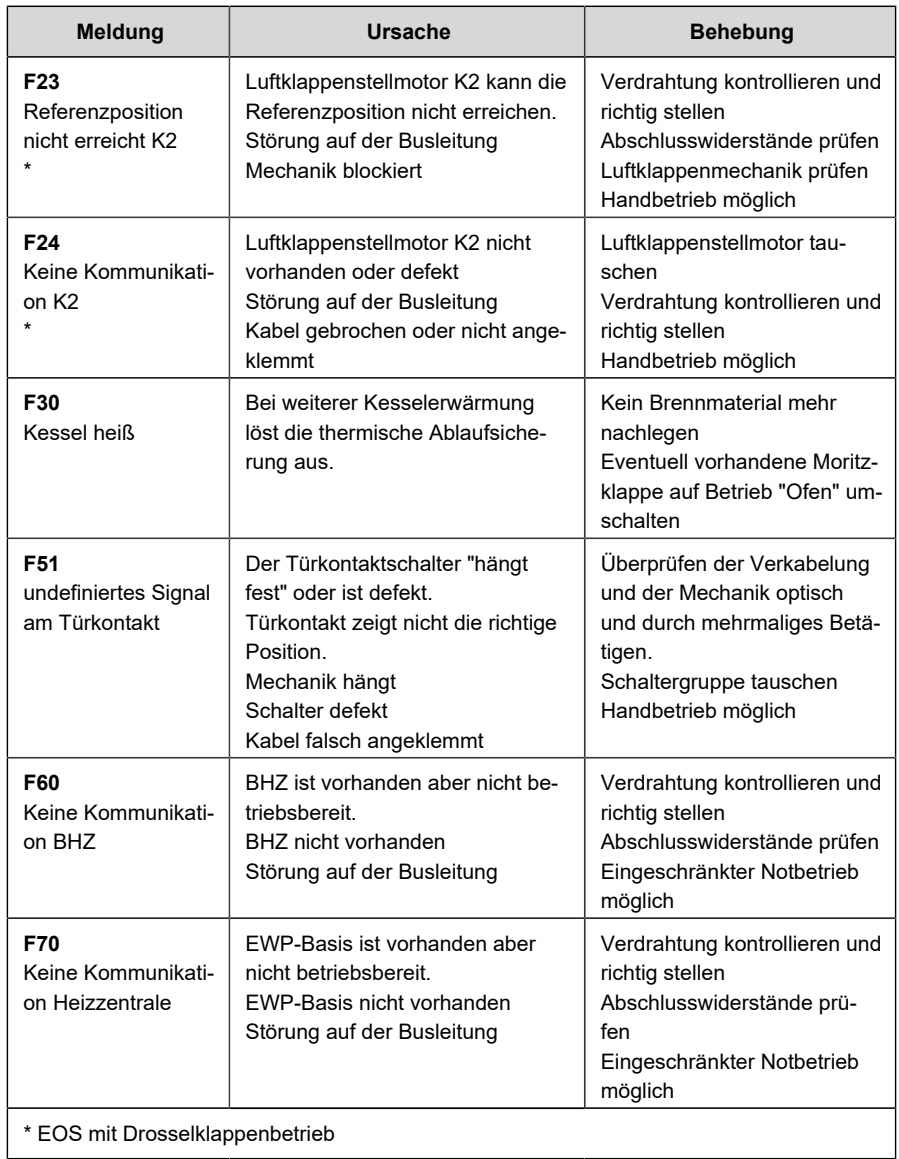

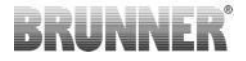

ACHTUNG Setzen Sie sich mit Ihrem Ofensetzer in Verbindung! Nachdem der Fehler behoben ist, muss die Fehlermeldung noch bestätigt werden. Tippen Sie hierfür auf das Infofensters und dort auf '**Reset**'.

## <span id="page-52-0"></span>**11 UPDATE DER STEUERUNG**

Mit einem Software-Update erzielt man eine Aktualisierung der Steuerung.

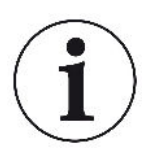

INFO

Während der Aktualisierung bleibt die Funktion der Heizung erhalten.

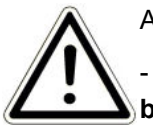

ACHTUNG

- **Update nur bei kalter Feuerstätte durchführen (Stand by)!**

- **Updates müssen an jedem Bediendisplay an der Anlage durchgeführt werden!**

Das Update wird als zip-Datei (\*bin-Dateien) zur Verfügung gestellt.

Bei einem Update werden sowohl die bei der Konfiguration als auch die nachträglich eingestellten Werte übernommen.

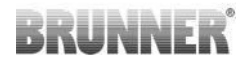

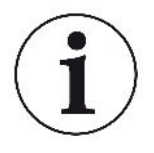

**HINWEIS** 

Der gesamte Update-Prozess dauert wenige Minuten (kann aber bei älteren Display- Versionen bis zu 45 Minuten dauern, also planen Sie genügend Zeit ein).

Der Update-Vorgang soll nicht unterbrochen werden. Während des gesamten Update-Prozesses das Touch-Feld NICHT berühren.

## <span id="page-53-0"></span>**11.1 SOFTWARE VOM PC AUF DEN USB-STICK**

1. Sie bekommen eine Mail in der ein Link zu sehen ist -> klicken Sie den Link an:

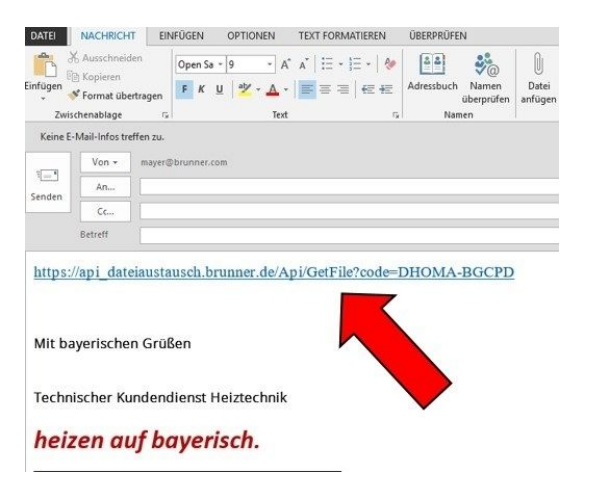

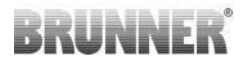

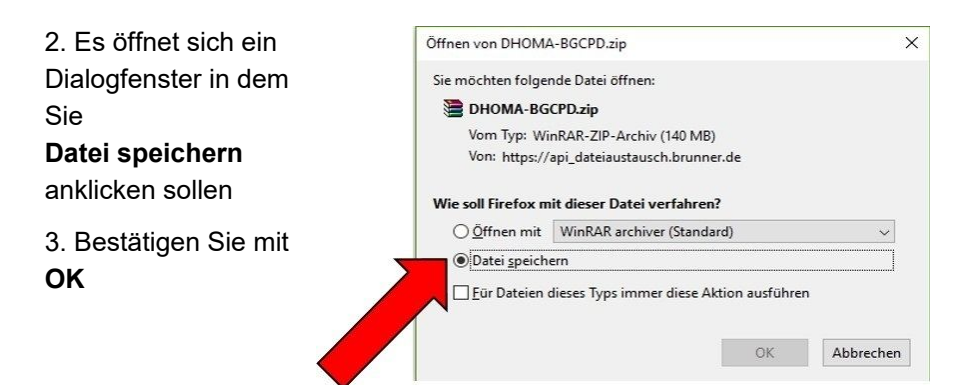

4. Die zip-Datei wird im Download-Bereich gespeichert. Eventuell kann auch ein anderer Speicherplatz angegeben werden.

5. Kopieren Sie die zip-Datei auf den USB-**Stick** 

6. Wählen Sie nun mit Rechtsklick die zip-Datei und klicken auf **Hier entpacken**

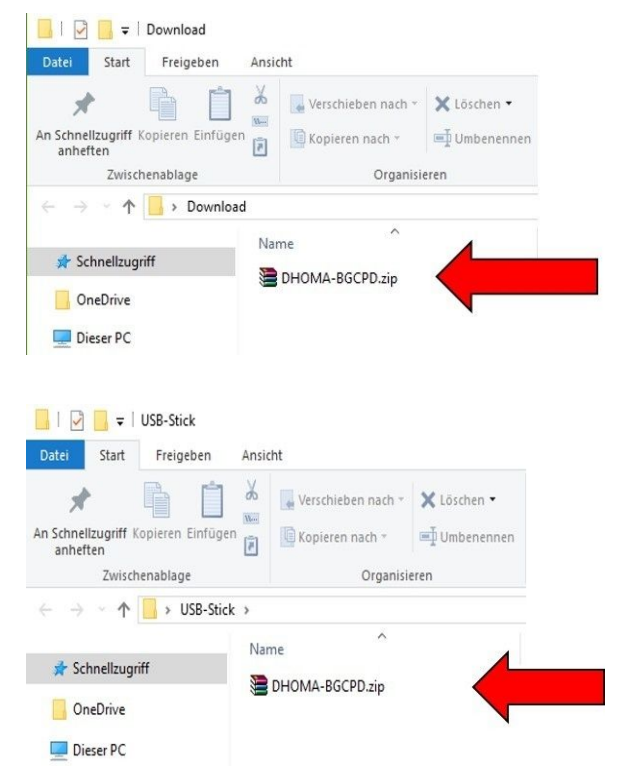

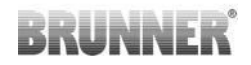

7. Angezeigt werden die entpackten Dateien zum Update der Steuerung:

8. Entfernen Sie den USB-Stick aus dem PC (**Auswerfen**).

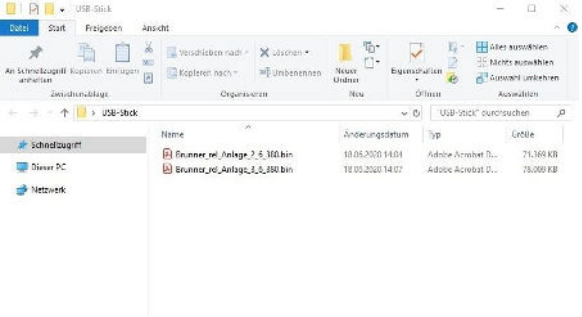

-> Der USB-Stick ist zum Update vorbereitet.

## <span id="page-55-0"></span>**11.2 SOFTWARE VOM USB-STICK AUF DAS BE-DIENTEIL**

Dieser Vorgang kann auf zwei unterschiedlichen Varianten durchgeführt werden:

Variante 1 = Während des gesamten Updates und des nachfolgenden Aktualisierungsvorganges wird die Steuerung **nicht** von der Stromversorgung getrennt.

Variante 2 = Die Steuerung wird von der Stromversorgung getrennt.

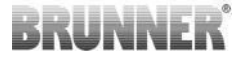

### <span id="page-56-0"></span>**11.2.1 VARIANTE 1**

1. Zum Ausbauen der Displayeinheit schieben Sie das mitgelieferte Werkzeug (1) oben zwischen Wand und Glasfront ein und mit leichtem Druck lösen Sie die Verriegelung.

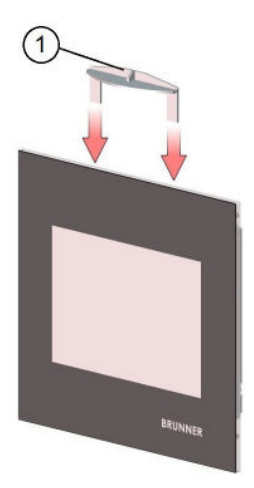

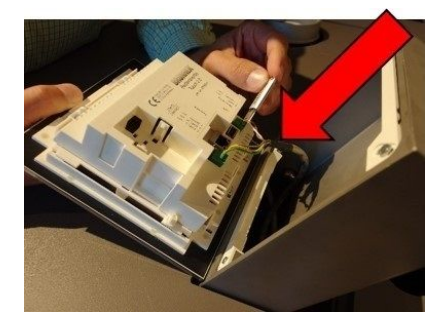

2. Display aus dem Gehäuse nach vorne kippen; ACHTUNG: Die Leitungen **nicht** abziehen

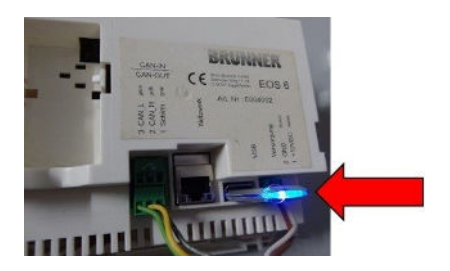

Den USB-Stick in den USB-Anschluss des Displays stecken WICHTIG: Den korrekten Sitz des USB-Sticks prüfen!

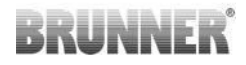

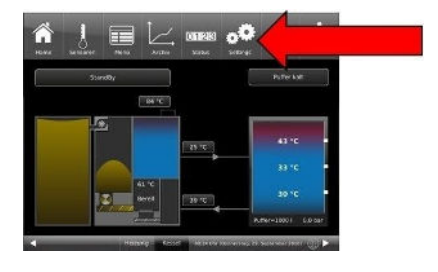

Auf der Home-Ansicht auf die Schaltfläche **Settings** drücken

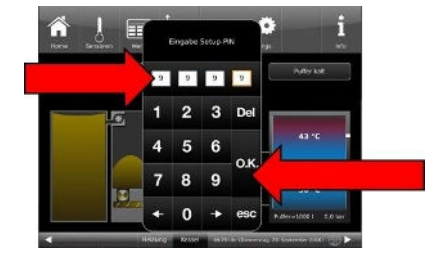

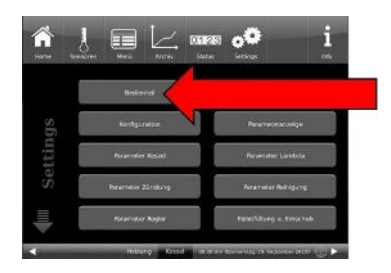

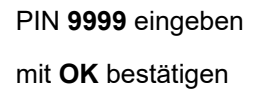

unter **Settings** auf die Schaltfläche **Bedienteil** drücken

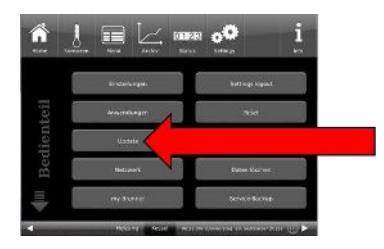

unter **Bedienteil** auf die Schaltfläche **Update** drücken

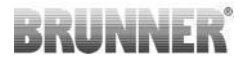

=> Steuerplatine und Bedienteil (Anzeige "rote Welle") beginnen automatisch mit einem Neustart. Es erscheint der Text **Update fond...**=> das Update lädt die Daten.

Warten Sie einige Minuten bis am Display der Text **Bitte USB-Stick entfernen** erscheint.

Danach befolgen Sie die Anzeigen des Displays.

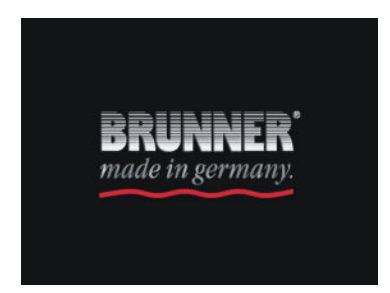

### <span id="page-58-0"></span>**11.2.2 VARIANTE 2**

Die Hauptschritte des Update-Prozesses sind:

1. Heben Sie das Display aus der Verkleidung;

2. Die Spannungsversorgung (2-poliger Stecker) des Displays unterbrechen;

3. Den USB-Stick **korrekt** in das Bedienteil einstecken (damit er als Datenträger auch erkannt wird: bei den normalen USB-Sticks das Einrasten beachten und bei den flachen USB-Sticks das Leuchten des LEDs beachten);

4. Die Spannungsversorgung wieder herstellen;

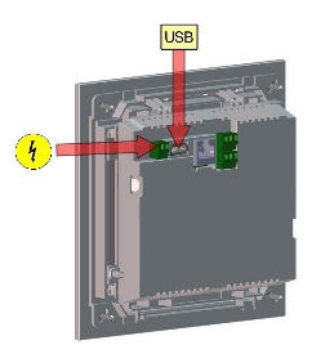

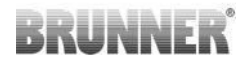

5. Das Update läuft automatisch an (bei neuen Displays dauert der Vorgang ca. 4 Minuten, aber bei älteren Displayversionen kann der Vorgang bis zu 45 Minuten andauern);

6. Nach der Durchführung des Updates erscheint ein Fenster mit dem Text **Entfernen Sie den USB-Stick**;

7. Die Spannungsversorgung zur Gesamtanlage - Steuerplatine der BHZ 3.0 unterbrechen;

8. Den USB-Datenträger vom Display entfernen;

9. Die Spannungsversorgung zur Gesamtanlage wieder herstellen;

 $\rightarrow$  Es erfolgt ein Neustart mit dem Aktualisierungsvorgang, der dann automatisch abgeschlossen wird.

## <span id="page-59-0"></span>**11.3 WAS TUN, WENN UPDATE NICHT STAR-TET?**

#### **USB-Stick kontrollieren**

- Kontrollieren ob USB-Stick korrekt am Display eingesteckt wurde

- Die zip-Datei muss nach dem Download entpackt werden. Es muss die im Paket enthaltene Softwaredatei mit Endung Brunner\_rel\_Anlage\_x\_6\_xxx.bin auf dem Datenträger in oberster Ebene enthalten sein.

- Eventuell haben Sie bereits die neueste Softwareversion installiert.

So finden Sie heraus, welche Softwareversion auf Ihrem Bedienteil läuft: Drücken Sie hierfür bitte den "Info"-Button auf der Bildschirmanzeige rechts oben.

- Sollte es trotzdem nicht funktionieren. prüfen Sie bitte, ob es sich um ein "Display Touch 2.0 bzw.3.0" handelt. Wenn Sie eine ältere Version haben, wenden Sie sich bitte an unseren Kundendienst. Geben Sie dabei bitte die Artikelnummer des Displays und die aktuell installierte Softwareversion (siehe Bild) an. Die Artikelnummer finden Sie auf der Rückseite des Displays gedruckt auf dem Aufkleber (Art. Nr. Exxxxxx).

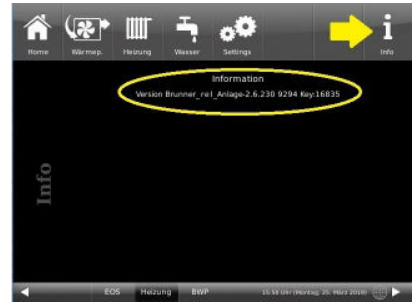

## <span id="page-60-0"></span>**12 AUSBAU DES TOUCH-DISPLAYS**

Zum Ausbauen der EOS 8 Displayeinheit das mitgelieferte Werkzeug (1) oben zwischen Wand und Glasfront einschieben und mit leichtem Druck die Verriegelung lösen.

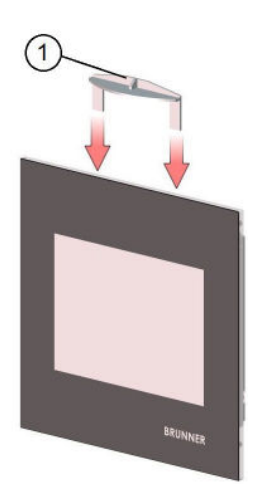

## **BRUNNER**

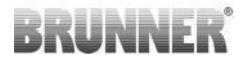

#### **Ulrich Brunner GmbH** Zellhuber Ring 17-18 D-84307 Eggenfelden Tel.: +49 (0) 8721/771-0 info@brunner.de www.brunner.de BRUNNER Produkte werden ausschließlich vom qualifizierten Fachbetrieb angeboten und verkauft. Technische und sortimentsbedingte Änderungen sowie Irrtümer vorbehalten. Sämtliche Abbildungen können aufpreispflichtige Zusatzfunktionen bzw. Sonderausstattungen enthalten. Nachdruck und Vervielfältigung, auch auszugsweise, nur mit ausdrücklicher Genehmigung des Herausgebers. © Ulrich Brunner GmbH. **® BRUNNER** ist ein eingetragenes Markenzeichen.

#### **Art.Nr.: 202571**